#### HOME ENTERTAINMENT

#### BEDIENUNGSANLEITUNG für Festplatten (PVR) Funktionen

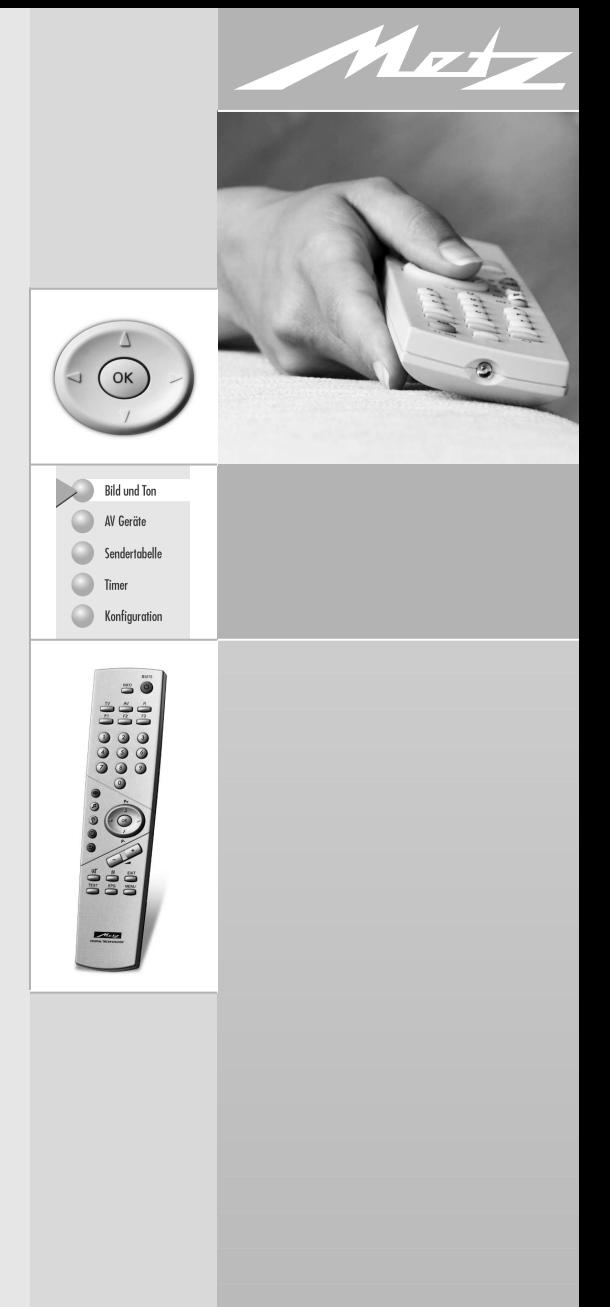

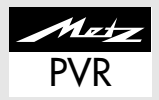

Sehr geehrte Kundin, sehr geehrter Kunde,

vielen Dank, dass Sie sich für ein LCD-TV-Gerät mit Festplatte bzw. für einen Festplatten-Nachrüstsatz entschieden haben.

Wir haben in diesem TV-Gerät eine Menüführung geschaffen, mit der wir Ihnen eine leicht verständliche Bedieneroberfläche bereitstellen.

Mit der Taste "INFO" können Sie jederzeit eine Bedienhilfe aufrufen, die Ihnen bei den Einstellungen weiter hilft.

Vor der ersten Inbetriebnahme der Festplatte sollten Sie jedoch auf jeden Fall diese Bedienungsanleitung studieren.

**Diese Bedienungsanleitung gilt für LCD-TV-Geräte, die mit einer Festplatte ausgerüstet sind und für LCD-TV-Geräte, die mit einem PVR-Nachrüstsatz ergänzt wurden.**

Ihre METZ-WERKE

### **Vielen Dank Inhaltsverzeichnis**

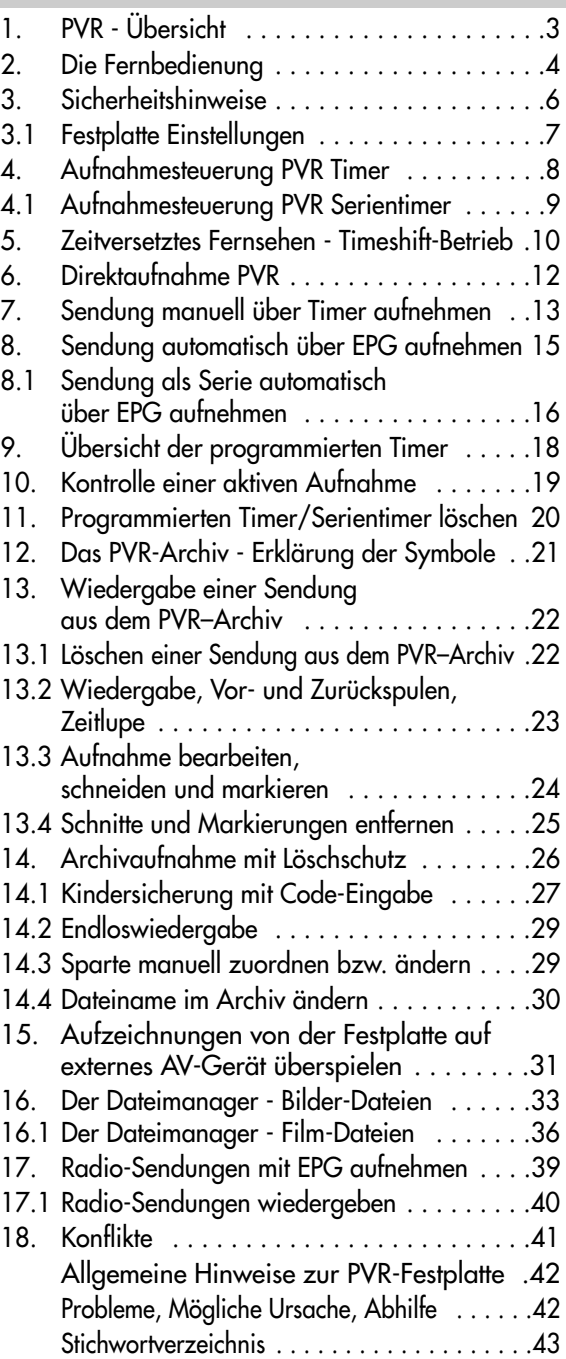

# **1. PVR - Übersicht**

**PVR** (**P**ersonal **V**ideo **R**ecording) ist ein Festplatten - Recorder, der im LCD-TV-Gerät fest eingebaut ist oder nachgerüstet werden kann.

Es ermöglicht Ihnen eine neue Art der persönlichen Fernsehgestaltung. Mit dieser Technologie können TV-Sendungen auf eine Festplatte im TV-Gerät aufgezeichnet und abgespielt werden.

Aufzeichnung und Wiedergabe erfolgen voneinander unabhängig (Timeshift-Funktion). Während eine Sendung aufgenommen wird, haben Sie gleichzeitig die Möglichkeit, eine schon aufgenommene Sendung wiederzugeben.

Für die Aufzeichnung der TV-Sendungen steht die elektronische Programmzeitung (**EPG** = **E**lectronic **P**rogram **G**uide) zur Verfügung.

Die eingebaute Festplatte ermöglicht eine große Anzahl von Aufzeichnungen, die in einem PVR-Archiv verwaltet werden. Die Aufzeichnungen können Sie mit einem Löschschutz versehen. Eine Kindersicherung ist für jede einzelne Aufzeichnung einstellbar.

Eine Serienaufzeichnung ist einfach möglich, indem die erste Sendung der Serie programmiert wird, alle anderen Serienteile werden vom Serienassistenten selbstständig programmiert.

Zur Aufzeichnung von analogen Programmen (z.B. Kabel-TV analog) auf die PVR-Festplatte oder zum Überspielen einer Aufnahme von einem DVD - oder Video-Recorder auf die PVR-Festplatte ist der Nachrüstsatz **033NN1345** (Encoder-Modul) notwendig.

Für die PVR-Funktionen ist keine separate Fernbedienung nötig.

### **2. Die Fernbedienung**

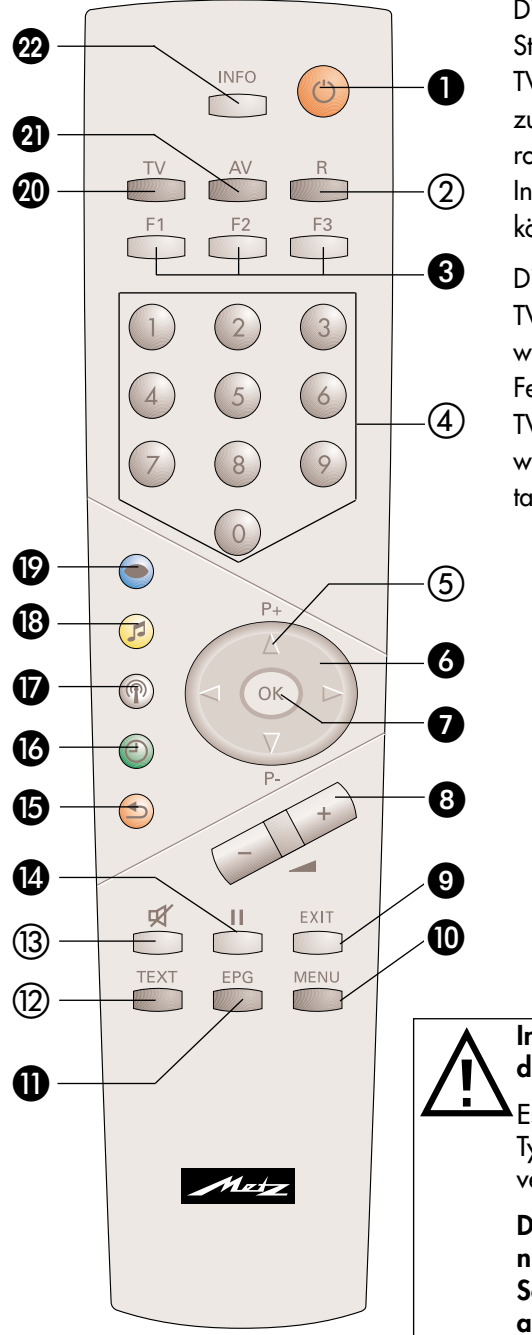

Die Fernbedienung übermittelt die Steuerbefehle per Infrarotlicht zum TV–Gerät. Die Fernbedienung muss immer zum TV-Gerät gerichtet sein. Andere Infrarotgesteuerte Geräte oder Systeme (z.B. Infrarot-Kopfhörer) im Wirkungsbereich können u.U. gestört werden.

Direkte Sonneneinstrahlung auf das TV–Gerät kann u.U. zu Störungen führen, weil das TV-Gerät die Infrarotsignale der Fernbedienung nicht erkennt. Damit das TV–Gerät mit der Fernbedienung gesteuert werden kann, darf es nicht mit der Netztaste ausgeschaltet sein.

#### **In das Batteriefach der Fernbedienung dürfen keine Akkus eingelegt werden!**

Es dürfen nur 2 Batterien vom Typ LR03 / AM4 / AAA 1,5V Micro verwendet werden.

**Die verwendeten Batterien dürfen nicht übermäßiger Wärme wie Sonnenschein, Feuer oder dergleichen ausgesetzt werden!**

## **2. Die Fernbedienung**

### **Die wichtigsten Tasten für den PVR Gebrauch**

### O EIN schaltet auf Programmplatz 1 oder auf den programmierten Startprogrammplatz. AUS, Festplatte herunterfahren (Stand-by Stellung). **A** Funktionstasten: **F1 kurz drücken** Details bzw. weitere Optionen aufrufen. **F2 kurz drücken** für werkseitige Programmierung. **F2 lang drücken** für die Einblendung der "Sonderfunktionen 2" -Auswahl. **a** Cursorsteuertaste **OK** Bestätigungstaste / Speichern. **B** Einstellwerte im Menü verändern. Exit-Taste - Menü verlassen, ohne eventuelle Änderungen zu speichern. **TV-Menü aufrufen.** Im Menü zurück zum vorherigen Menüpunkt.  Elektronische Programmzeitung (EPG) aufrufen. Standbild bzw. Pause und Start der Timeshiftaufzeichnung. Während der Wiedergabe lange drücken - Zeitlupe. **ig** im PVR-Archiv die Aufzeichnungen von A-Z sortieren. **13** im PVR-Archiv die Aufzeichnungen sortieren nach vollständig-, teilweise-, nicht gesehen. Im "Dateimanager" alle Markierungen entfernen. Im "Dateimanager" Datei markieren / Markierung entfernen im PVR-Archiv Aufnahmen entsprechend der Sparte anzeigen. Im "Dateimanager" das Medium wechseln (Umschalten von USB-Stick auf Festplatte). **@** PVR Stop - zurück zum TV-Bild. **4)** PVR–Archiv aufrufen, wenn diese Funktionstaste mit "PVR" programmiert ist (siehe Kapitel "18. Funktionstasten programmieren" der LCD-TV-Geräteanleitung "Information" aufrufen. **22** In der "Information" zurück zum Inhaltsverzeichnis.

### **3. Sicherheitshinweise**

- Vor dem Ausschalten (Netz-Aus) des LCD-TV-Gerätes muss die Festplatte heruntergefahren werden. Drücken Sie dazu auf der Fernbedienung die Taste @ AUS und warten, bis die Anzeige "Bitte warten !" im Display erlischt. Nun kann das LCD-TV-Gerät mit der Netztaste am Gerät ausgeschaltet werden.
- Während einer Aufnahme auf die Festplatte, erscheint im OLED-Display Ihres TV-Gerätes rechts neben der Uhrzeit bzw. des Programmnamens die Anzeige <mark>REC</mark>.
- Die PVR-Festplatte ist ein elektromechanisches Speichermedium. Für den Anwender wichtige Daten bzw. Aufzeichnungen sollten zusätzlich als Sicherungskopie auf einem externen Datenträger, z.B. USB-Festplatte, USB-Speicherstick oder externen DVD-Recorder, abgelegt werden. Für einen eventuell auftretenden Datenverlust auf der Festplatte kann keine Haftung übernommen werden.

### **3.1 Festplatte Einstellungen Menü aufrufen**

Im Menü können für die Festplatte verschiedene Einstellungen gewählt werden:

### **Wenn HDD voll . . .**

Wenn die Festplatte voll ist, werden **keine Aufnahmen** mehr durchgeführt oder die älteste Aufzeichnung, die vollständig gesehen wurde, wird zum **überschreiben** freigegeben.

#### **Timeshift**

Der Timeshift-Betrieb (zeitversetztes Fernsehen) läuft permanent oder wird mit dem Drücken der Taste **II** (Pause) gestartet.

#### *Bei der Einstellung "permanent" ist die Fest-*☞ *platte ständig in Betrieb und zeichnet alles auf, was am Bildschirm angezeigt wird.*

*Bei einem Programmwechsel geht die vorher durchgeführte Aufzeichnung verloren.*

#### **Timeshift Puffer**

Das Timeshift-Zeitfenster kann für Standard- bzw. HDTV–Sendungen eingestellt werden.

### **Einstellungen verändern**

- TV-Menü mit der Taste **MENU** aufrufen.
- $\bullet$  Mit der roten Taste  $\circledast$  das Menü "Konfiguration" öffnen.
- Taste **OK** drücken.
- Mit der zugeordneten Zifferntaste, im Beispiel  $\bullet$ . den Menüpunkt "Festplatte" anwählen.
- Im Einstellfenster mit der Cursorsteuertaste die gewünschte Funktion anwählen, die verändert werden soll. Mit der **– +** Taste die Einstellung verändern.
- Geänderte Einstellungen mit der Taste **OK** übernehmen.
- "TV-Menü" mit der Taste **EXIT** ausblenden.

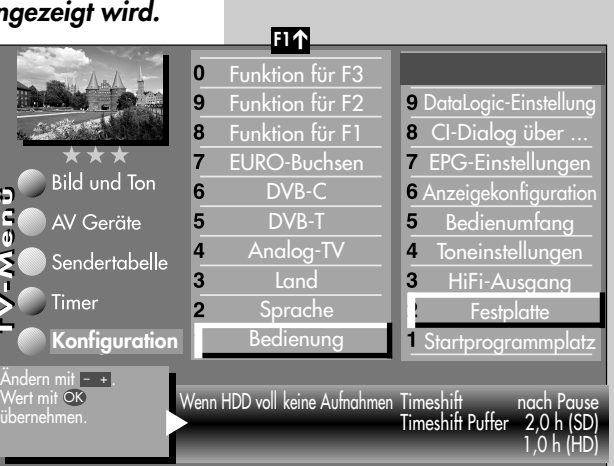

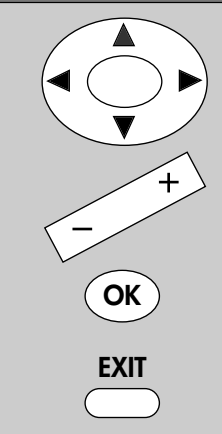

**MENU**

**OK**

2

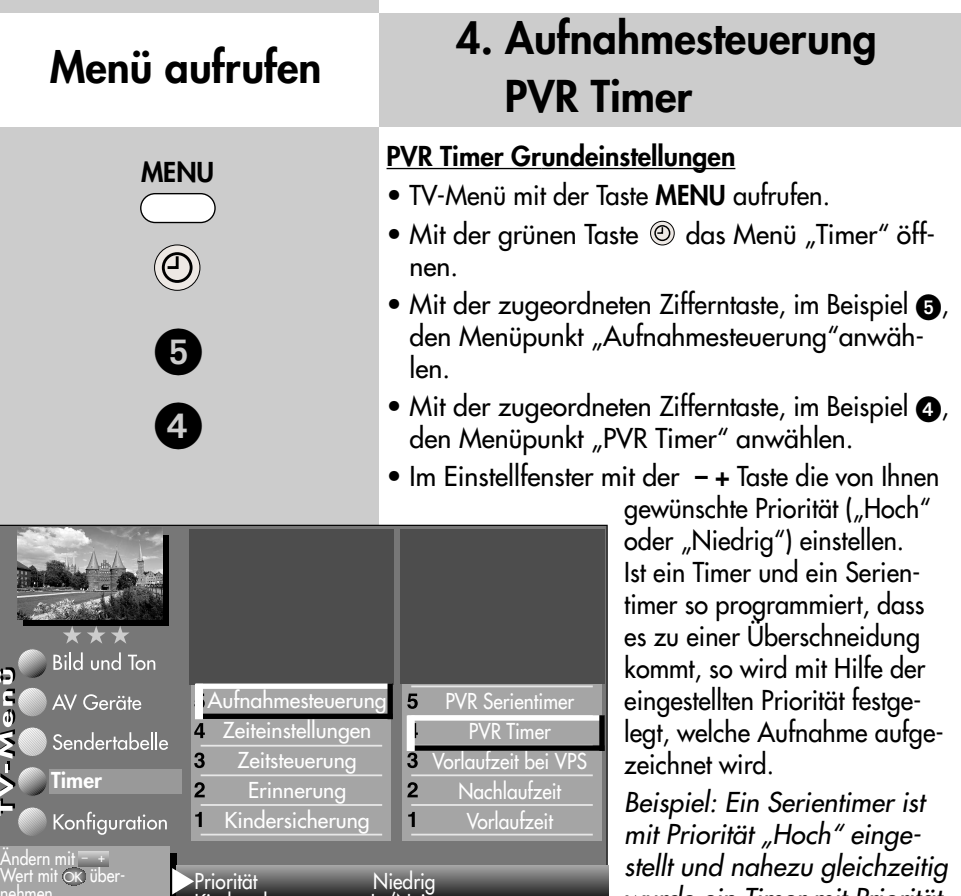

*wurde ein Timer mit Priorität "Niedrig" eingestellt. Die Sendung die durch den*

*Serientimer erzeugt wurde wird aufgezeichnet, die Sendung die durch den Timer erzeugt wurde, wird nicht aufgezeichnet.*

- Für die Timeraufnahme kann noch eine Kindersicherung und/oder ein Löschschutz eingestellt werden. Um die Kindersicherung wirksam zu machen, muss diese im Menüpunkt "Kindersicherung" eingeschaltet werden.
- Die Einstellung mit der Taste **OK** speichern.
- "TV-Menü" mit der Taste **EXIT** ausblenden.

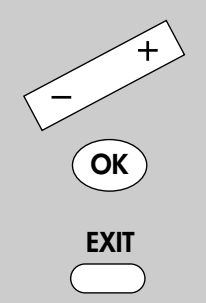

Kinderschutz Ja/Nein Löschschutz Ja/Nein

### **4.1 Aufnahmesteuerung PVR Serientimer**

### **PVR Serientimer Grundeinstellungen**

- TV-Menü mit der Taste **MENU** aufrufen.
- Mit der grünen Taste @ das Menü "Timer" öffnen.
- Mit der zugeordneten Zifferntaste, im Beispiel  $\mathbf{\Theta}$ , den Menüpunkt "Aufnahmesteuerung"anwählen.
- Mit der zugeordneten Zifferntaste, im Beispiel  $\mathbf{\Theta}$ , den Menüpunkt "PVR Serientimer" anwählen.
- Im Einstellfenster mit der  **+** Taste die von Ihnen gewünschte Priorität ("Hoch" oder "Niedrig") einstellen.

Sind z.B. ein Timer und ein Serientimer so pro-

grammiert, dass es zu einer Überschneidung kommt, so wird mit Hilfe der eingestellten Priorität festgelegt, welche Aufnahme vorrangig ist.

- Im Menüpunkt "Zeittoleranz" können Sie das Zeitfenster bestimmen, in dem nach weiteren Folgen dieser Sendung gesucht wird.
- Die Einstellung mit der Taste **OK** speichern.
- "TV-Menü" mit der Taste **EXIT** ausblenden.

*Ist der Zeittoleranz ein hoher Wert (z.B. 3,5h)* ☞ *zugeordnet, so können im Timermenü mehrfach Timer generiert werden, die Sie u.U. gar nicht möchten.*

*Beispiel: Sie möchten die "Tagesschau" um 20:00 Uhr auf dem Programm "Das Erste" aufzeichnen.*

*Ist eine Zeittoleranz von 3,5h eingestellt, so wird die "Tagesschau" um 17:00 Uhr und 20:00 Uhr aufgezeichnet.*

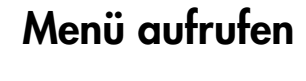

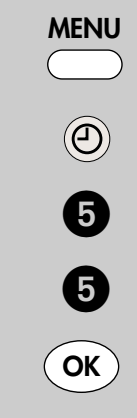

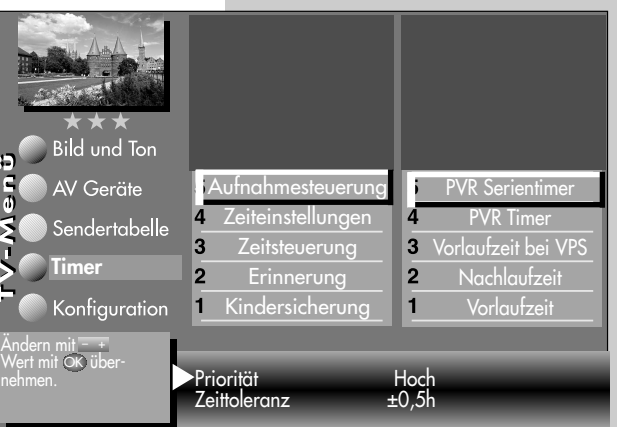

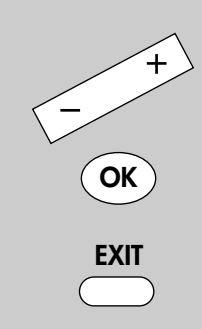

## **Timeshift aufrufen**

### **5. Zeitversetztes Fernsehen Timeshift-Betrieb**

Das TV-Gerät legt im digitalen Zwischenspeicher (Timeshift-Puffer) Aufzeichnungen ab. Der digitale Zwischenspeicher ist werkseitig auf ein Volumen von 2,0h (SD) und 1,0h (HD=HDTV-Sendungen) Stunden ausgelegt. Diese Stundenangaben sind nur ca. Werte, die in Abhängigkeit von der Datenmenge der Aufzeichnung variieren können.

Im Bedarfsfall können Sie den Zwischenspeicherbereich verändern (siehe Festplatte Einstellungen).

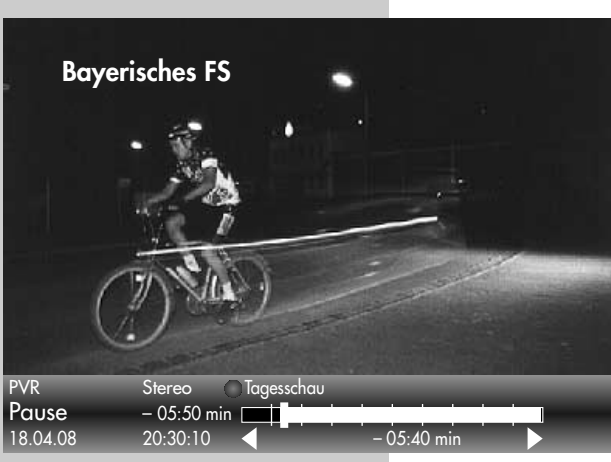

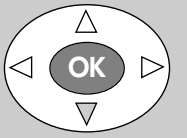

• Sendung mit der Taste **II** anhalten.

Im Zwischenspeicher wird die Sendung aufgezeichnet. In der linken oberen Bildschirmecke erscheint der Name des "angehaltenen" Programmes. Links neben und unter der Balkenanzeige wird die Zeit angezeigt, seit der die Sendung "angehalten" ist bzw. aufgezeichnet wird (im Beispiel 5:40 Min).

Mit der grünen Taste  $\circledcirc$  kann die Statusanzeige (Playbar)

eingeblendet werden, die Sie über die aktuelle Position im Timeshift–Betrieb informiert.

Ab diesem Zeitpunkt befinden Sie sich im Timeshift-Betrieb, d.h. Sie können die Sendung zeitversetzt ansehen.

**II**

### **5. Zeitversetztes Fernsehen Timeshift-Betrieb Timeshift aufrufen**

- Taste **II** erneut drücken um die angehaltene und aufgezeichnete Sendung weiter zu betrachten.
- Grüne Taste @ drücken und die Playbar einblenden.
- Durch kurzes und wiederholtes Drücken der Cursorsteuertasten < > kann die Wiedergabe in Schritten von +1 Min. vor- und in Schritten von -20 Sek. zurückgespult wer-

den.

- Durch langes Drücken der Cursorsteuertasten  $\blacktriangleleft\blacktriangleright$ wird der Spul-Modus mit 2facher Geschwindigkeit aktiviert.
- Durch wiederholtes Drücken der Cursorsteuertasten - kann die Wiedergabe mit bis zu 32 facher Geschwindigkeit vor- und zurückgespult werden.

Im Pause-Modus **II** kann die Sendung in 10% Schritten vor- und zurückgespult werden.

Wenn Sie im Timeshift-Betrieb wieder zum aktuellen Stand der Sendung ("Live") zurückkehren wollen, drücken Sie die grüne Taste zum Einblenden der Statusanzeige (Playbar)

und anschließend die Taste **OK**.

Links neben der Balkenanzeige wird die Zeit angezeigt, vor der die Sendung "angehalten" wurde (im Beispiel -16 Min). Unter der Balkenanzeige wird die Zeit angezeigt, die die Wiedergabe der Livezeit nachläuft (im Beispiel 5:20 Min).

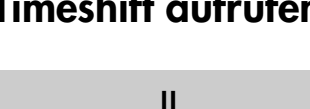

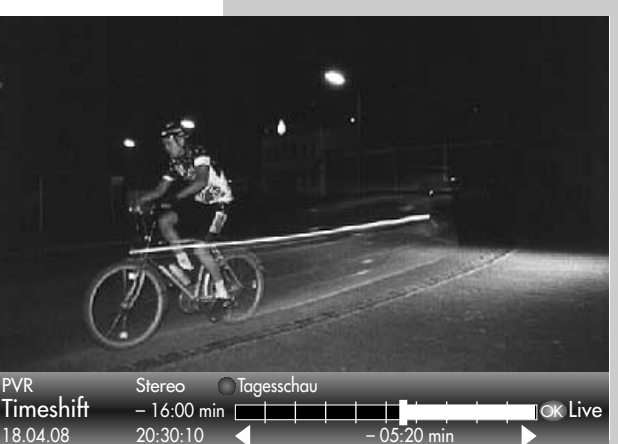

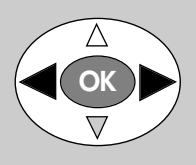

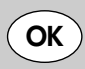

### **Sonderfunktionen aufrufen 6. Direktaufnahme**

**F2**

Wenn Sie fernsehen, können Sie eine Direktaufnahme des laufenden Programms starten.

### **Direktaufnahme starten**

**Sonderfunktionen 2 1 Normal/Sprache 2 Sprache der Sendung 4 Foto-Anzeige 5 Dateimanager 8 PVR 9 Timer-Übersicht 0 Direktaufnahme**

 $\boldsymbol{\Theta}$ 

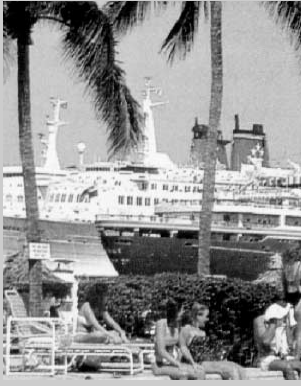

**OK**

Ende 23:40 VPS nein Serie Nein Aufnahmegerät PVR Andern mit <del>.</del> + .  $-$  +

 $Pr$  1 Das Erste Datum 01.05. Start 22:45

auswählen. OK Timer speichern

Aufnahme Ja Erinnerung Nein

• Taste **F2** drücken.

**F2** kurz drücken - die Funktion, die für **F2** programmiert wurde (siehe Kap. "18. Funktionstasten programmieren" der LCD-TV-Bed. Anl.), wird ausgeführt.

**F2** für ca. 2 Sek. drücken - die max. mögliche Auswahl erscheint.

- Taste **@** drücken.
- Am Bildschirm erscheint die Einblendung zur Direktaufnahme. Wenn für die laufende Sendung **EPG–Daten vorhanden** sind, werden die Daten für die Sendung wie Datum, Start- und Stoppzeit automatisch gesetzt.
	- Wenn **keine EPG–Daten vorhanden** sind, wird das aktuelle Datum und die Startuhrzeit vom Videotext übernommen, d.h., die Endzeit wird um 2 Stunden später festgelegt. Die Zeitangaben können jedoch manuell geändert werden.
- *Wenn ein LCD-TV-Gerät nachge-*☞ *rüstet wurde, muss bei der ersten Programmierung einer Aufzeichnung das Aufnahmegerät "PVR" eingestellt werden.*
- Taste **OK** drücken die Direktaufnahme startet.

### **7. Sendung manuell über Timer aufnehmen**

Wenn Sie ein Programm aufzeichnen möchten, können Sie mit Hilfe der "Timer-Übersicht" TV-Programme für eine Aufnahme auf die Festplatte (PVR) bereitstellen.

#### **Timer für zeitgesteuerte Aufnahme manuell erstellen:**

- Taste **F2** drücken.
- Bei Anzeige der max. Auswahl mit der zugeordneten Zifferntaste, im Beispiel  $\bullet$ , das Timermenü öffnen.
- Taste **F1** drücken und ein neues Timerfenster öffnen.
- Der Cursor steht links neben der ersten Zeile "Aufnahme". Mit der **– +** Taste den Menüpunkt "Aufnahme" auf "Ja" stellen.
- Cursorsteuertaste  $\blacktriangledown$  drücken und, wenn erwünscht, mit der **– +** Taste die Erinnerungsfunktion einschalten. Bei aktiver Erinnerungsfunktion wird eine Minute vor dem Startzeitpunkt des Timers eine Meldung eingeblendet.
- Mit den Zifferntasten den Programmplatz einstellen (siehe Sendertabelle des TV-Gerätes) der die Sendung zur Aufnahme bereitstellen soll.

**Timer**

VPS

- $\bullet$  Cursorsteuertaste  $\nabla$  drücken und mit den Zifferntasten der Reihe nach Datum, Startzeit und Endzeit der Sendung eingeben, die aufgenommen werden soll. Datum Start Pr 1 Das Erste
- *Wenn Sie versehentlich* ☞ *eine falsche Zahl eingegeben haben, können Sie die Eingabe mit den Zifferntasten überschreiben.*

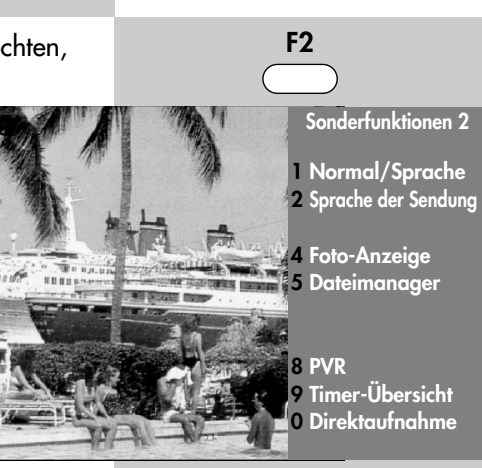

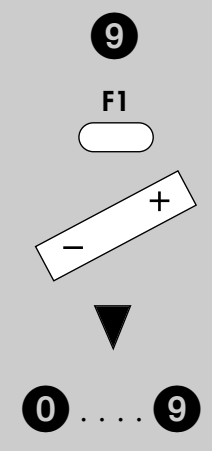

#### **15:22 11.04** Aufnahme **Timer** Erinnerung **Mo Di Mi Do Fr Sa So** auswählen. **OK** Timer speichern. **– +** Ende Serie Aufnahmegerät re Optionen Ja Nein 11.04. 20:00 20:15 Nein Nein **PVR** Endzeit mit Zifferntasten eingeben. **Keine Einträge vorhanden.**

### **Timermenü aufrufen**

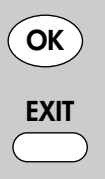

### **7. Sendung manuell über Timermenü aufrufen**<br>Timer aufnehmen

- Die Programmierung mit der Taste **OK** speichern. Die Programmierung wird im Timerspeicher abgelegt.
- "Timer-Menü" mit der Taste **EXIT** ausblenden.

Die programmierte Sendung wird einmalig auf die Festplatte (PVR) aufgezeichnet.

### **EPG aufrufen 8. Sendung automatisch über EPG aufnehmen**

TV-Sendungen können auch mit Hilfe der EPG-Programmzeitung aufgezeichnet werden.

#### **Einzelne Sendung zur Aufnahme programmieren:**

- EPG-Programmzeitschrift mit der Taste **EPG** aufrufen.
- *Die Darstellung der* ☞ *EPG-Programmzeitschrift kann je nach TV-Modell unterschiedlich sein.*
- $\bullet$  Mit den Cursorsteuertasten  $\blacktriangleleft\blacktriangleright$ ▲ ▼ die Sendung auswählen, die aufgenommen werden soll.
- Auf der Fernbedienung die rote Taste **b** drücken - der TV-Timer wird programmiert.
- Die Programmierung mit der Taste **OK** speichern. Die Programmierung wird im Timerspeicher abgelegt.

In der EPG-Programmzeitschrift erscheint hinter der programmierten Sendung das rote Symbol ✓ als Merkmal für einen Aufnahme-Timer.

Die programmierte Sendung wird einmalig auf die Festplatte (PVR) aufgezeichnet.

• EPG-Menü mit der Taste **EXIT** ausblenden.

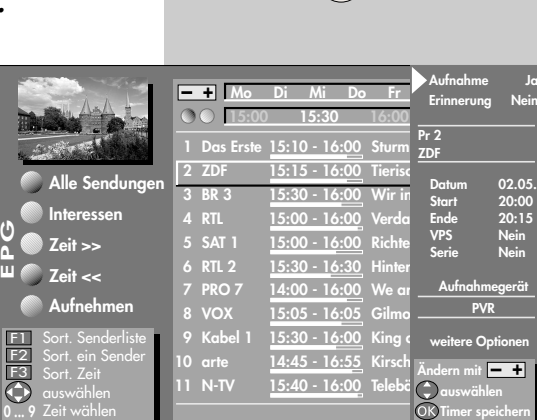

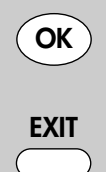

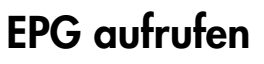

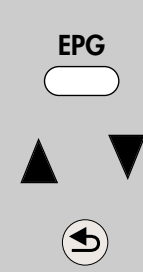

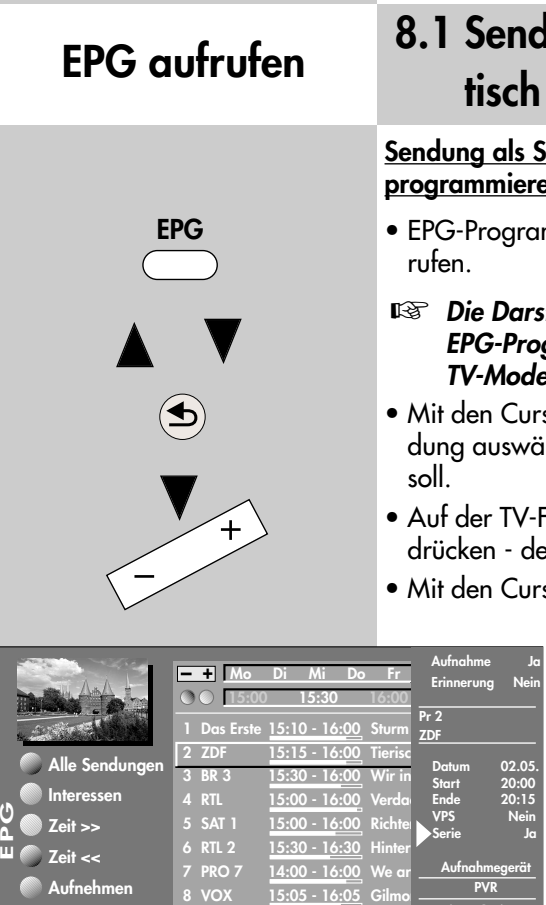

# **l**ung als Serie automa**tisch über EPG aufnehmen EPG aufrufen**

#### **Sendung als Serie zur Aufnahme programmieren:**

• EPG-Programmzeitschrift mit der Taste **EPG** auf-

#### *Die Darstellung der EPG-Programmzeitschrift kann je nach TV-Modell unterschiedlich sein.*

- Mit den Cursorsteuertasten < > ▲ ▼ die Senihlen, die aufgenommen werden
- $\mathsf{\bar{\cdot}}$ ernbedienung die rote Taste  $\mathsf{\Phi}\hspace{-0.5ex}\rule{0.1ex}{1.5ex}\hspace{-0.5ex}\mathsf{end}$ er TV-Timer wird programmiert.
- sorsteuertasten ▲▼ die Zeile "Serie" anwählen.
	- Mit der  **+** Taste kann folgende Auswahl getroffen werden: **Ja (EPG)**: Die EPG-Programmzeitung programmiert automatisch alle TV-Sendungen, die in der Zukunft auf diesem Programmplatz, mit diesem Titel gesendet werden.

**täglich:** Es wird täglich (alle Wochentage) zur eingetragenen Start u. Endzeit auf

dem programmierten Programmplatz eine Aufnahme durchgeführt.

**wöchentlich:** Es wird jede Woche am gleichen Tag zur eingetragenen Start u. Endzeit auf dem programmierten Programmplatz ein Aufnahme durchgeführt.

**Mo-Fr:** Es wird von Montag bis Freitag zur eingetragenen Start u. Endzeit auf dem programmierten Programmplatz eine Aufnahme durchgeführt.

• Die Programmierung mit der Taste **OK** speichern. Die Programmierung wird im Timerspeicher abgelegt.

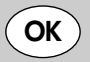

**Kabel 1 arte 10 N-TV 11**

**15:30 - 16:00**

**14:45 - 16:55** Kirsch Nein = **15:40 - 16:00**

King change Telebö <sup>Ja</sup>

**weitere Optionen**

**Nein = einmaliger Timer Ja = autom. aus EPG Manuelle Serie-täglich Manuelle Serie-wöchent. Manuelle Serie-Mo-Fr**

**9**

F1 F2 F3 **0 ... 9** Sort. Senderliste Sort. ein Sender Sort. Zeit Zeit wählen

### **8.1 Sendung als Serie automatisch über EPG aufnehmen**

In der EPG-Programmzeitschrift erscheint hinter der programmierten Sendung das Symbol ✓✓✓ als Merkmal für einen Serientimer.

Die programmierten TV-Sendungen werden so oft auf die Festplatte (PVR) aufgezeichnet, wie sie in der EPG-Programmzeitschrift erscheinen.

#### **Wissenswertes zu Serientimer:**

Ein programmierter Serientimer sucht immer nur nach der Sendung mit genau diesem Text.

#### *Beispiel:*

*Die Sendung "Serie aktuell: Natur" des Senders "EinsPlus" wurde als Serientimer programmiert. Somit werden in der Zukunft nur TV-Sendungen mit dem Titel "Serie aktuell: Natur" aufgezeichnet. Sollen auch die TV-Sendungen "Serie aktuell: Reise" aufgezeichnet werden, so muss ein neuer Serientimer programmiert werden.*

Serientimer, die nicht mehr benötigt werden sollten in der Serientimer-Übersicht gelöscht werden, damit Speicherplatz freigemacht wird.

*Siehe auch Kapitel 11. "Programmierten Timer/ Serientimer löschen".*

# **F2**  $\overline{9}$

### **9. Übersicht der programmierten Timer Timermenü aufrufen**

TV-Sendungen, die programmiert und zur Aufnahme bereitgestellt wurden, erscheinen im Timermenü. Das Timermenü wird gefüllt durch manuelle Timer und Serientimer (siehe Bild 1).

Ein Serientimer erzeugt weitere Timer. *Beispiel*: Sie erstellen einen Serientimer über EPG

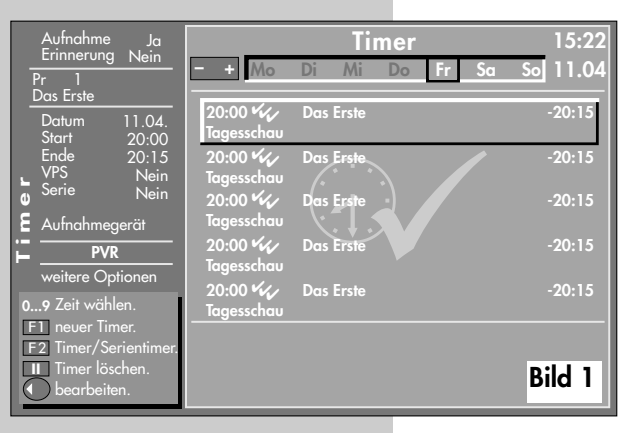

(siehe Seite 16) indem Sie die Tagesschau um 20:00 Uhr programmieren.

Im Serientimermenü erscheint diese Programmierung einmal (siehe Bild 2).

Diese Serientimerprogrammierung erzeugt ständig neue Timerprogrammierungen (siehe Bild 1), weil der Serientimer in die EPG-Programmzeitung hineinschaut und

nach dem Titel "Tagesschau" auf dem Programm "Das Erste" sucht. Wird die "Tagesschau" auf dem Programm "Das Erste" ein weiteres Mal gefunden. wird ein neuer Timer generiert**2)**, der im Timermenü erscheint. Als Konsequenz wird die "Tages-

> schau" auf dem Programm "Das Erste" so lange aufgezeichnet, bis der Serientimer gelöscht wird.

**2)** siehe auch unter Aufnahmesteuerung den Menüpunkt "Zeittoleranz"

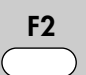

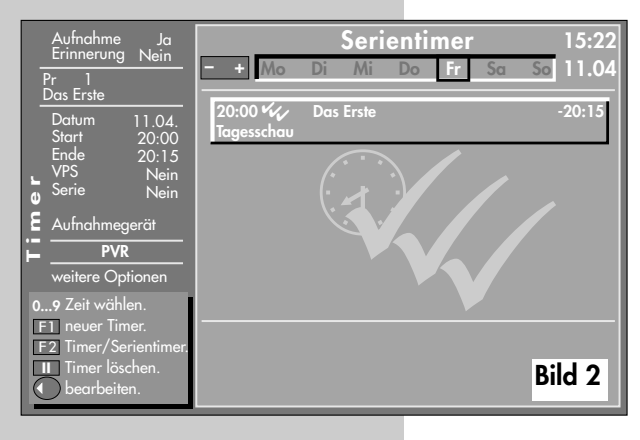

### **10. Kontrolle einer laufenden Aufnahme PIP aufrufen**

Mit der Bild im Bild Funktion können Sie einfach prüfen ob die programmierte Aufnahme durchgeführt wird.

#### **Kontrolle einer momentanen laufenden Aufnahme**

- Die Taste **F1** drücken. Ein kleines Fenster wird geöffnet. Im PIP-Bild erscheint das Bild der momentan durchgeführten Aufzeichnung.
- *Es kann prinzipiell nur* ☞ *ein HDTV-Programm angezeigt werden. Ein HDTV-Bild ist als PIP–Einblendung somit nicht möglich.*
- Die Taste **F1** nochmal drücken und die Bild im Bild Einblendung wird wieder ausgeblendet.

# Aufnahme Vinnigh **TV-Programm**

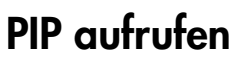

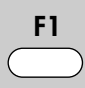

**F1**

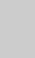

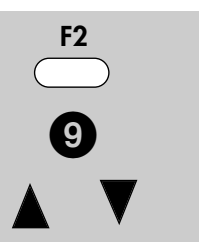

### **11. Programmierten Timermenü aufrufen**<br>Timer/Serientimer löschen

Wenn Sie programmierte Timer oder Serientimer löschen möchten, so können Sie dies im Timermenü durchführen.

*Eine Direktaufnahme und ein manueller* ☞ *Timer sind prinzipiell zu behandeln wie ein Timer.*

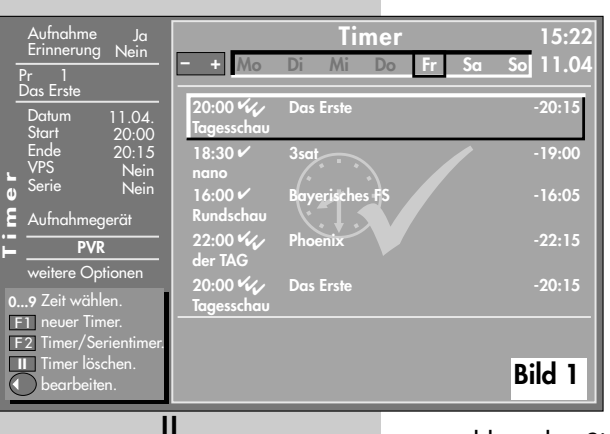

#### **Timer bzw. Serientimer löschen**

- Taste **F2** drücken.
- Bei Anzeige der max. Auswahl mit der Zifferntaste **O** das Timermenü öffnen.
- Mit der Taste **F2** die Timer (Bild 1) oder Serientimer (Bild 2) auswählen.
- Mit den Cursorsteuertasten den Timer- oder Serientimer

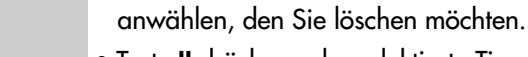

• Taste **II** drücken - der selektierte Timer bzw.

- Serientimer und alle dadurch erzeugten Timer werden zum Löschen vorbereitet.
- Am Bildschirm erscheint eine Einblendbox, in der

**15:22 11.04**

**-20:15**

**Bild 2**

Sie nochmals gefragt werden, ob die Programmierung gelöscht werden soll. Grüne Taste @ drücken und der Timer wird gelöscht. Rote Taste **b** drücken und der Timer bleibt erhalten.

• Timer-Menü durch Drücken der Taste **EXIT** ausblenden.

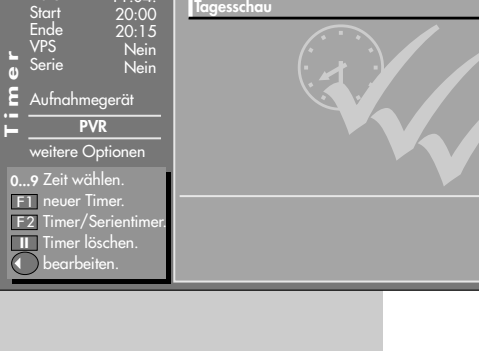

Aufnahme **Serientimer** Erinnerung **– + Mo Di Mi Do Fr Sa So**

20:00 **W** Das Erste

**F2**

Ja Nein

11.04.

Datum

Pr 1 Das Erste

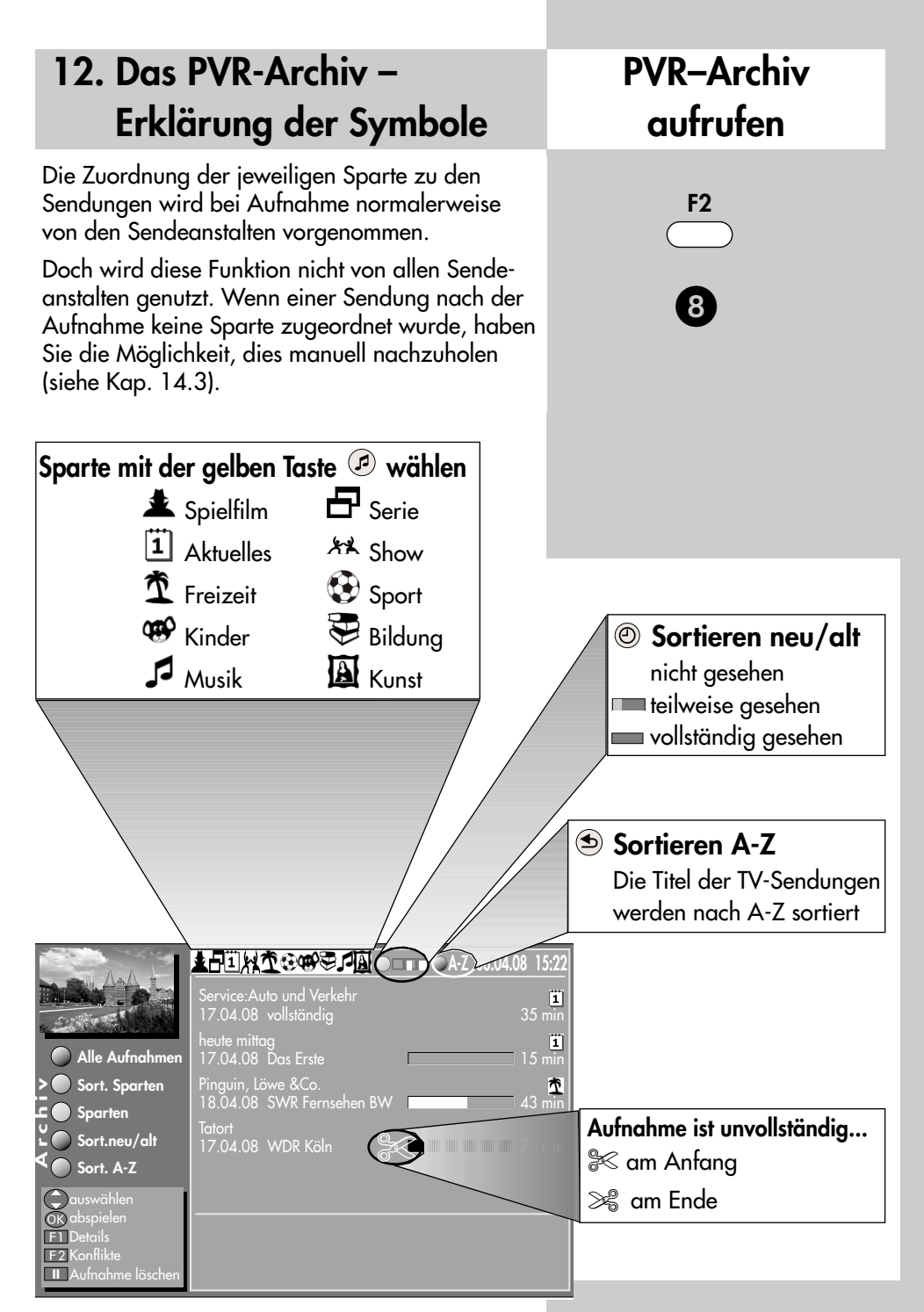

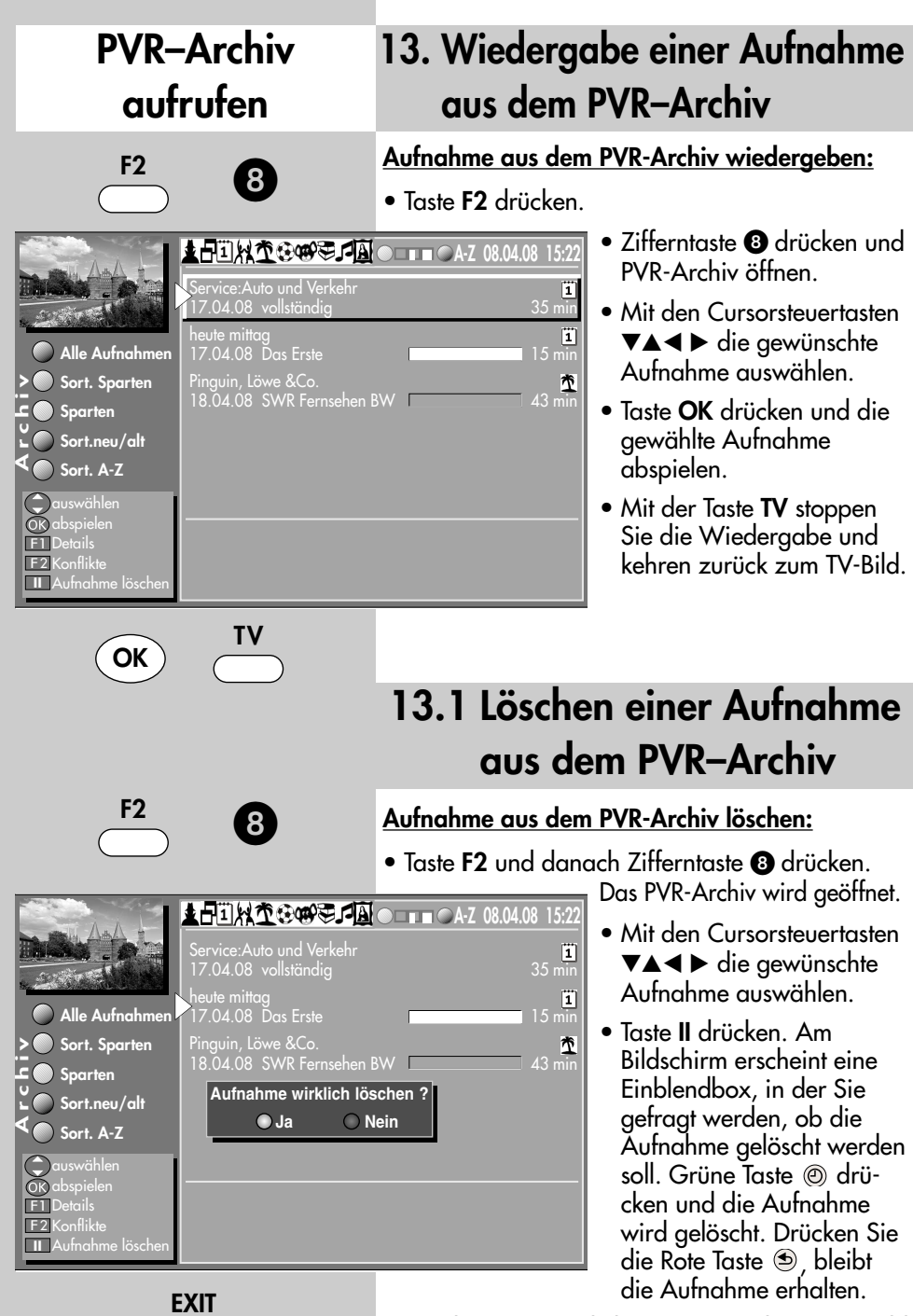

• Mit der Taste **Exit** kehren Sie zurück zum TV-Bild.

### **13.2 Wiedergabe vor- und zurückspulen / Zeitlupe**

#### **Wiedergabe vorwärts und rückwärts spulen:**

- Die Wiedergabe kann mit der Taste **II** angehalten werden. Durch nochmaligem Drücken der Taste **II** wird die Wiedergabe fortgesetzt.
- Während der Wiedergabe kann durch kurzes und wiederholtes Drücken der Cursorsteuertasten < > die Wiedergabe in Schritten von +1

Min. vor- und in Schritten von -20 Sek. zurückgespult werden.

- Während des Pausemodus kann durch kurzes und wiederholtes Drücken der Cursorsteuertasten < De die Wiedergabe in Schritten von 10% vor- und zurückgespult werden.
- Während der Wiedergabe kann durch langes Drücken der Cursorsteuertasten < der Spul-Modus mit 2facher Geschwindigkeit aktiviert werden.
- Durch wiederholtes Drücken der Cursorsteuertasten ◀ ▶ kann die Wiedergabe mit bis zu 32 facher Geschwindigkeit vor- und zurückgespult werden.

18.04.08 20:30:10

- Mit der Taste **OK** stoppen Sie den Spul-Modus.
- Mit der Taste **TV** stoppen Sie die Wiedergabe und kehren zurück zum TV-Bild.

#### **Zeitlupe**

- Während der Wiedergabe die Taste **II** für ca. 2 Sekunden drücken und die Zeitlupe wird aktiviert.
- Mit der Taste **OK** stoppen Sie die Zeitlupe und kehren zur normalen Wiedergabe zurück.

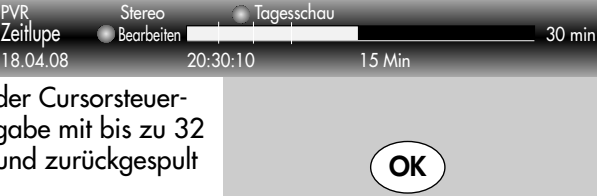

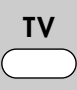

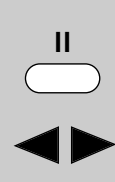

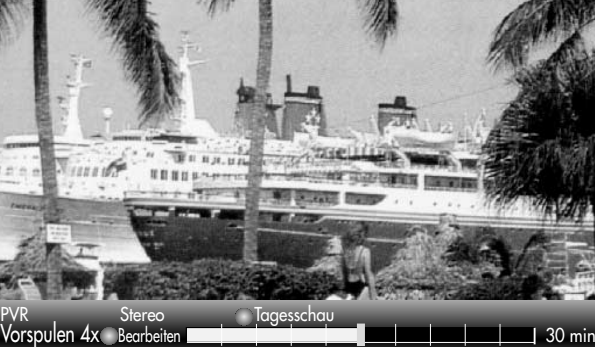

### **13.3 Aufnahme bearbeiten schneiden und markieren**

#### **Markieren**

Eine Aufnahme kann mit Marken versehen werden um z.B. wichtige oder interessante Stellen zu markieren.

Markierte Stellen können im Pausemodus mit den Cursorsteuertasten < > gezielt angesteuert werden.

### **Schneiden**

Eine Aufnahme kann mit Schnittmarken versehen werden um z.B. eine Aufnahme so zu schneiden, dass nur noch die interessantesten Szenen zu sehen sind.

#### **Aufnahme bearbeiten:**

- Im Wiedergabemodus die grüne Taste @ drücken und die Statusanzeige (Playbar) aufrufen.
- Weiße Taste ® drücken und den Bearbeitungsmodus aufrufen.
- Die gewünschte Stelle, die markiert oder

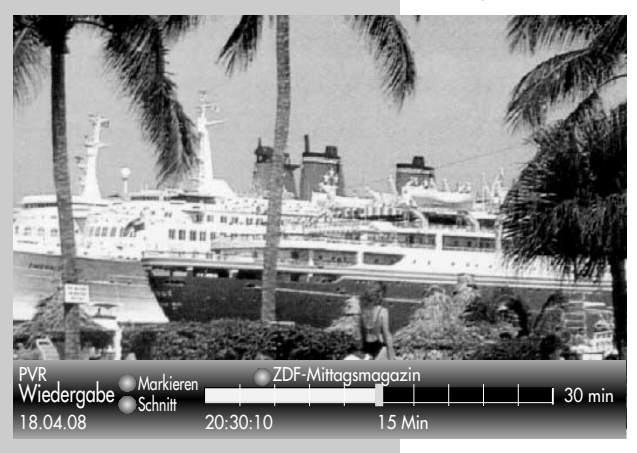

 $\circledcirc$ 

 $\widehat{\mathbb{P}}$ 

geschnitten werden soll, ansteuern.

- Blaue Taste @ drücken und an dieser Stelle eine Markierung setzen oder rote Taste  $\ddot{\textcirc}$  drücken und an dieser Stelle einen Schnitt setzen. Ein Schnitt besteht aus einem Anfangsund einem Endschnittpunkt.
- Sollen während einer Wiedergabe die markierten Stellen angesteuert werden, so drücken Sie zunächst die Pausetaste **II**.
- Mit den Cursorsteuertasten < > die gewünschten Markierungen oder Schnittmarken ansteuern und die Taste **OK** drücken.
- Die Wiedergabe startet ab der Markierung bzw nach dem Schnitt.

 $24$ 

### **13.4 Schnitte und Markierungen entfernen**

Aufnahmen, die mit Schnitten und Markierungen versehen worden sind, können von diesen Nachbearbeitungsmerkmalen auch wieder befreit werden.

#### **Schnitte und Markierungen entfernen:**

- Die Wiedergabe mit der Taste **II** anhalten.
- Weiße Taste (1) drücken und den Bearbeitungsmodus aufrufen. Die Nachbearbeitungsmerkmale werden eingeblendet.
- Mit den Cursorsteuertasten ← die gewünschte Markierung oder Schnittmarke ansteuern. Eine angesteuerte Markierung ändert die Farbe von weiß in blau. Eine angesteuerte Schnittmarke ändert die Farbe von weiß in rot.
	- Zum Löschen einer angesteuerten Markierung  $\bar{\nabla}$ die blaue Taste @ drücken.
	- Zum Löschen einer Schnittmarkierung ✂ die rote Taste  $\circledast$  drücken. Der Schnitt wird entfernt.
- Die Wiedergabe kann mit Drücken der Taste **II** fortgesetzt werden.
- Die Wiedergabe kann mit der Taste **TV** abgebrochen werden.

### **PVR–Archiv aufrufen**

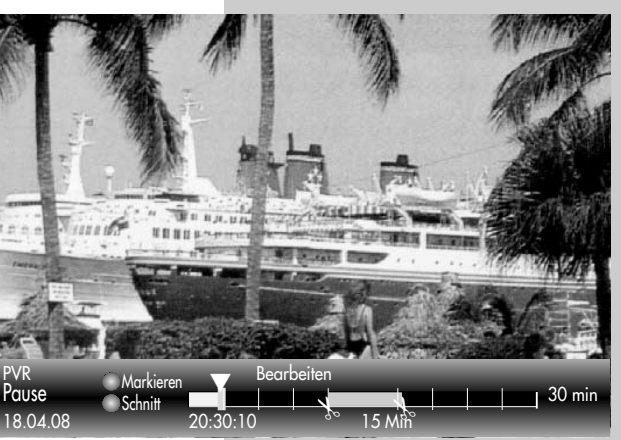

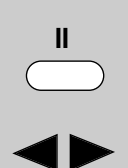

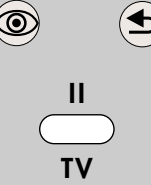

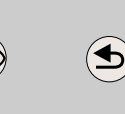

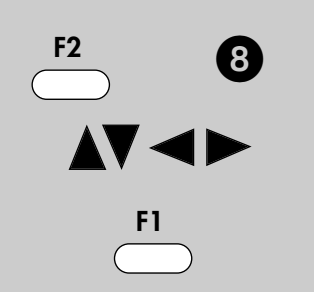

### **14. Archivaufnahme mit Löschschutz versehen**

Wenn der **Löschschutz** aktiviert ist, so werden diese Aufnahmen nicht automatisch überschrieben, wenn die Festplatte voll ist. Die geschützten Dateien können nur manuell gelöscht werden.

Rufen Sie das PVR-Archiv auf, stellen den Cursor mit den Tasten  $\blacktriangle\blacktriangledown$  auf die Sendung, die Sie gegen versehentliches Löschen schützen möchten und drücken **F1**. Das Fenster **weitere Optionen**

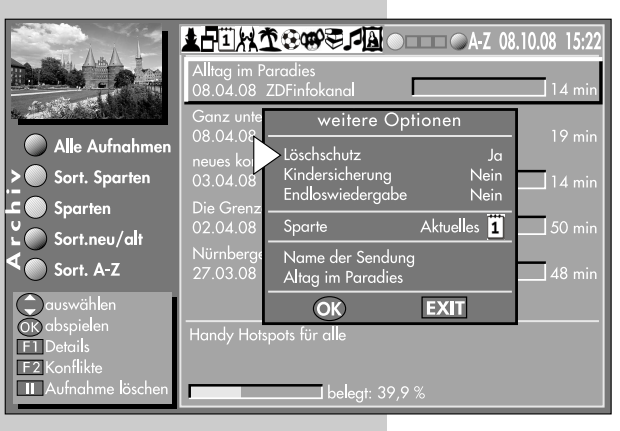

wird geöffnet.

Der Cursor steht auf **Löschschutz**. Stellen Sie mit der **– +** Taste den Löschschutz auf **Ja** und bestätigen Sie den Vorgang mit der Taste **OK**. Im Archiv erscheint neben dem Aufnahmedatum und des Sendernamens ein Schloss-Symbol.

Wenn Sie die Sendung doch löschen möchten, so stellen Sie mit der **– +** Taste im

**OK**

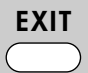

Fenster **weitere Optionen** den Löschschutz auf **Nein** und bestätigen den Vorgang mit der Taste **OK**.

#### **Kindersicherung:**

Wenn die Kindersicherung für eine Aufnahme auf "Ja" gestellt wird kann sie mit der "Kindersicherung" im TV-Menü kombiniert werden, siehe dazu die LCD-TV-Geräteanleitung Kapitel 14. Kindersicherung unter Punkt a), b) und c).

**OK**

### **14.1 Kindersicherung mit Code-Eingabe**

Rufen Sie das PVR-Archiv auf, stellen den Cursor mit den Tasten  $\blacktriangle\blacktriangledown$  auf die Sendung, die Sie gegen unbefugtes ansehen sichern möchten und drücken **F1**. Das Fenster **weitere Optionen** wird geöffnet.

Wählen Sie mit der Taste  $\nabla$  die Menüzeile **Kindersicherung** aus und stellen mit der **– +** Taste

die Kindersicherung auf **Ja**. Bestätigen Sie den Vorgang mit der Taste **OK**. Das Fenster zur Code-Eingabe öffnet sich.

Geben Sie nun einen 4-stelligen nummerischen Code ein. Bestätigen Sie die Eingabe **2x** mit der Taste **OK**. Das Menü **weitere Optionen** wird geschlossen.

*Im Archiv erscheint neben*

*dem Aufnahmedatum und des Sendernamens ein durchgestrichenes Teddybär-Symbol.*

*Der gewählte 4-stellige* ☞ *Code muss auch für nachfolgende TV-Sendungen verwendet werden, die der Kindersicherung unterliegen. Merken Sie sich deshalb Ihren persönlichen Code gut. Sie können für weitere TV-Sendungen keinen anderen Code vergeben.*

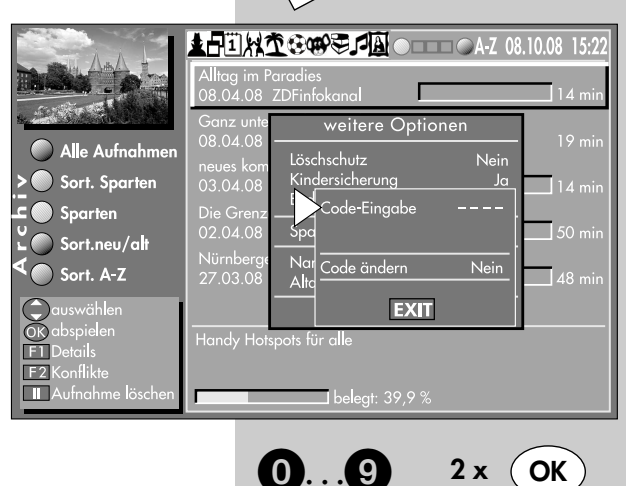

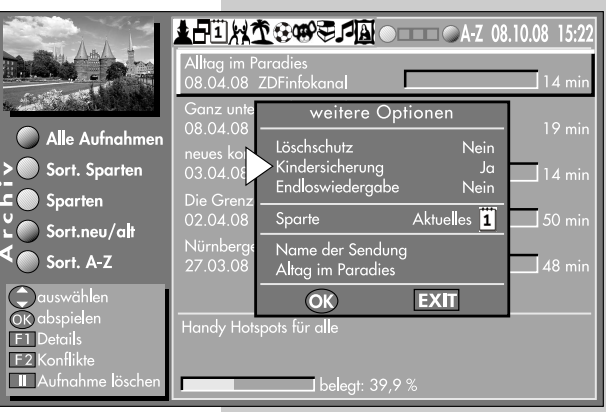

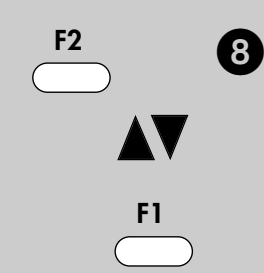

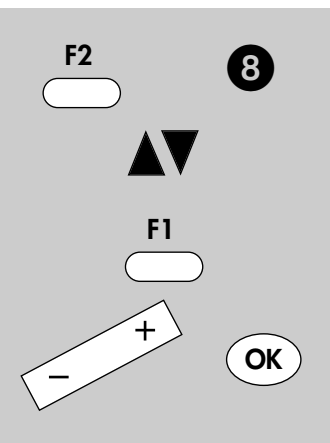

### **14.1 Kindersicherung mit Code-Eingabe**

#### **Ändern des persönlichen Code der Kindersicherung**

Wenn Sie Ihren persönlichen Code der Kindersicherung ändern wollen (gilt für alle TV-Sendungen, die mit der Kindersicherung geschützt sind), so stellen Sie den Cursor mit den Tasten  $\blacktriangle \blacktriangledown$  auf eine Sendung, bei der die Kindersicherung eingeschaltet ist (*neben Aufnahmedatum und Sendernamens ist durchgestrichenes Teddybär-Symbol*) und drücken die Taste F1. Wählen Sie mit der Taste ▼ die Menüzeile **Kindersicherung** aus und stellen mit der **– +** Taste die Kindersicherung auf **Nein** .

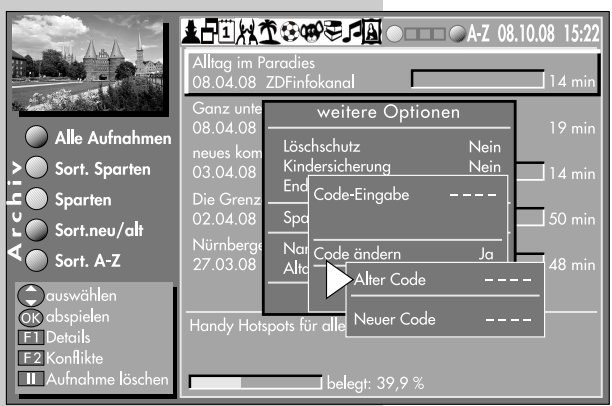

Bestätigen Sie den Vorgang mit der Taste **OK**. Das Fenster zur Code-Eingabe öffnet sich. Wählen Sie mit der Taste ▼ die Menüzeile **Code ändern** aus und stellen mit der **– +** Taste den Menüpunkt auf **Ja**. Ein neues Fenster öffnet sich. Geben Sie nun den derzeit gültigen Code ein. Wenn die Eingabe richtig war, springt der Cursor zur Eingabe **Neuer Code**, sonst müssen

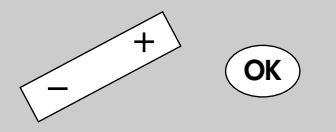

Sie die Eingabe wiederholen. Geben Sie nun Ihren neuen 4-stelligen nummerischen Code mit der Fernbedienung ein. Das Fenster zur Codeänderung schließt sich. Drücken Sie nun die Taste **OK**, die Code-Eingabe schließt und die Kindersicherung ist wieder aktiv.

*Hinweis: Der gewählte 4-stellige Code muss auch für nachfolgende TV-Sendungen verwendet werden, die der Kindersicherung unterliegen. Merken Sie sich deshalb Ihren persönlichen Code gut. Sie können für weitere TV-Sendungen*  **k**<br>*keinen anderen Bergeben.***<br>** *keinen die der Kindersicherung<br>
Merken Sie sich deshalb Ihren p<br>
gut. Sie können für weitere TV-S***<br>
keinen anderen Code vergeben.** 

# **14.2 Endloswiedergabe**

Mit dieser Funktion, haben Sie die Möglichkeit, eine TV-Sendung die Sie aufgenommen haben, diese immer wiederholen zu lassen.

Rufen Sie das PVR-Archiv auf, stellen den Cursor mit den Tasten  $\blacktriangle\blacktriangledown$  auf die Sendung, die fortlau-

fend wiederholt werden soll und drücken **F1**.

Das Fenster **weitere Optionen** wird geöffnet.

Wählen Sie mit der Taste ▼ die Menüzeile **Endloswiedergabe** aus und stellen mit der **– +** Taste die Endloswiedergabe auf **Ja**.

Bestätigen Sie den Vorgang mit der Taste **OK**. Die Einstellung bleibt, auch wenn Sie

zwischenzeitlich andere TV-Sendungen aus dem Archiv ansehen, erhalten. Zum Deaktivieren stellen Sie den Menüpunkt **Endloswiedergabe** auf **Nein**.

# **14.3 Sparte manuell einstellen**

Wenn Sie bei einer aufgenommenen

TV-Sendung im Archiv die Sparten-Zuordnung ändern oder zuweisen wollen, so wählen Sie mit den Tasten ▲▼ die Sendung aus und drücken die Taste **F1**. Das Menü **weitere Optionen** wird eingeblendet.

Gehen Sie mit der Taste die Menüzeile **Sparte** und wählen mit der **– +** Taste die gewünschte Sparte mit dem dazugehörigen Symbol aus.

(Erlärung der Symbole siehe Kap. 12).

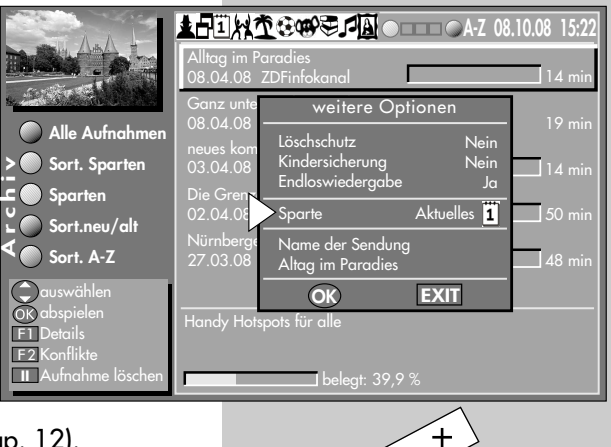

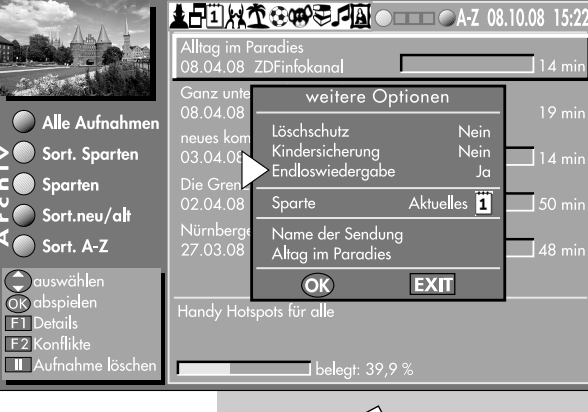

### **Menü aufrufen**

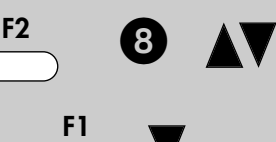

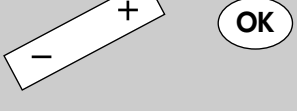

**F1**

### **Menü aufrufen**

### **14.3 Sparte manuell einstellen**

**OK**

Nach Auswahl der Sparte mit der **– +** Taste drükken Sie nun die Taste **OK**.

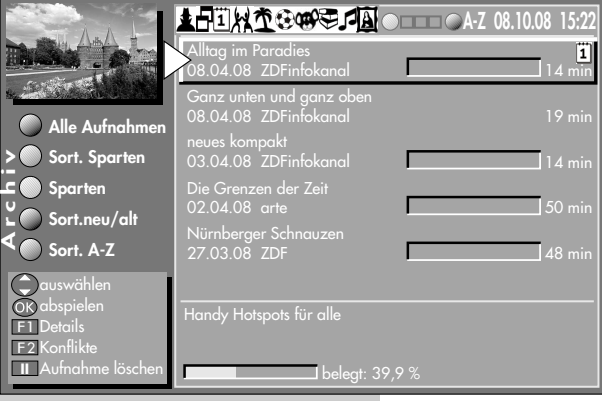

Das Menü **weitere Optionen** wird ausgeblendet und im PVR-Archiv wird der TV-Sendung die ausgewählte Sparte zugewiesen.

### **14.4 Dateiname im Archiv ändern**

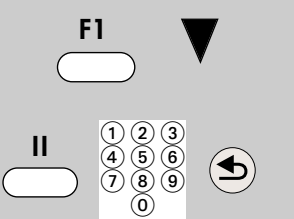

Sie die Möglichkeit den Namen zu ändern. Rufen Sie das PVR-Archiv auf, stellen den Cursor mit den Tasten  $\blacktriangle\blacktriangledown$  auf die Sendung, die Sie umbenennen wollen und drücken **F1**.

Wenn Ihnen der Name einer TV-Sendung die Sie aufgenommen haben nicht entspricht, so haben

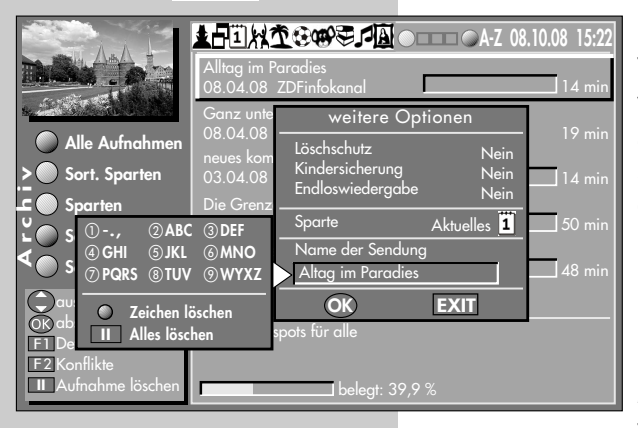

Das Menü **weitere Optionen** wird geöffnet.

Wählen Sie mit der Taste die Menüzeile **Name der Sendung**. Der Cursor steht in einem Eingabefeld und Sie haben die Möglichkeit den Namen zu ändern.

Bestätigen Sie den Vorgang mit der Taste **OK**.

Mit Drücken der Taste **EXIT** verlassen Sie das PVR-Archiv

und kehren zurück zum TV-Bild.

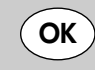

### **15. Aufzeichnungen von der Festplatte auf externes AV-Gerät überspielen Menü aufrufen**

Wenn eine Aufzeichnung von der Festplatte auf ein externes AV-Gerät überspielt werden soll, muss zunächst das AV-Gerät, z.B. DVD-Recorder, am LCD-TV-Gerät angeschlossen werden, siehe dazu Kapitel 25 "AV-Geräte anmelden" der LCD-TV-Geräteanleitung.

#### **Aufzeichnung, welche überspielt werden soll, aus PVR-Archiv auswählen:**

- Taste **F2** drücken.
- Zifferntaste @ drücken und PVR-Archiv öffnen.
- Mit den Cursorsteuertasten  $\blacktriangledown \blacktriangle \blacktriangle \blacktriangleright$  die gewünschte Aufzeichnung auswählen.
- Taste **OK** drücken und die gewählte Aufzeichnung abspielen.
- Taste **II** drücken und die Abspielung stoppen.
- Taste **F2** lange drücken, bis die max. mögliche Auswahl erscheint.
- Zifferntaste **m** drücken und eine Direktaufnahme starten. Im Timerfenster wird das aktuelle Datum und ein Zeitfenster von 2 Stunden angezeigt. Wenn zwei Stunden für die Dauer der Überspielung nicht ausreichend sind, so geben Sie mit den

Zifferntasten eine spätere Endzeit ein.

• Mit der Cursorsteuertaste  $\blacktriangledown$  das Aufnahmegerät ansteuern.

Wenn mehr als ein Aufnahmegerät am Fernseher angeschlossen ist, dann wählen Sie mit der **– +** Taste das Aufnahmegerät aus.

**A**

F1 F2 **II**

**r c h i v**

• Taste **OK** drücken und die getroffene Auswahl speichern.

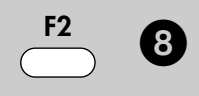

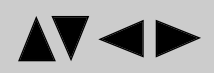

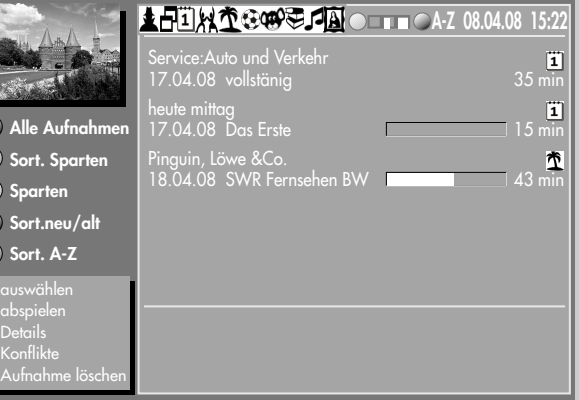

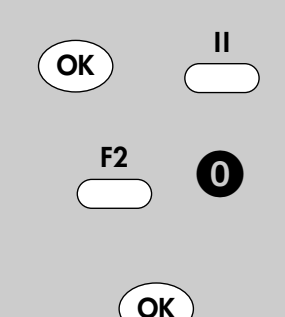

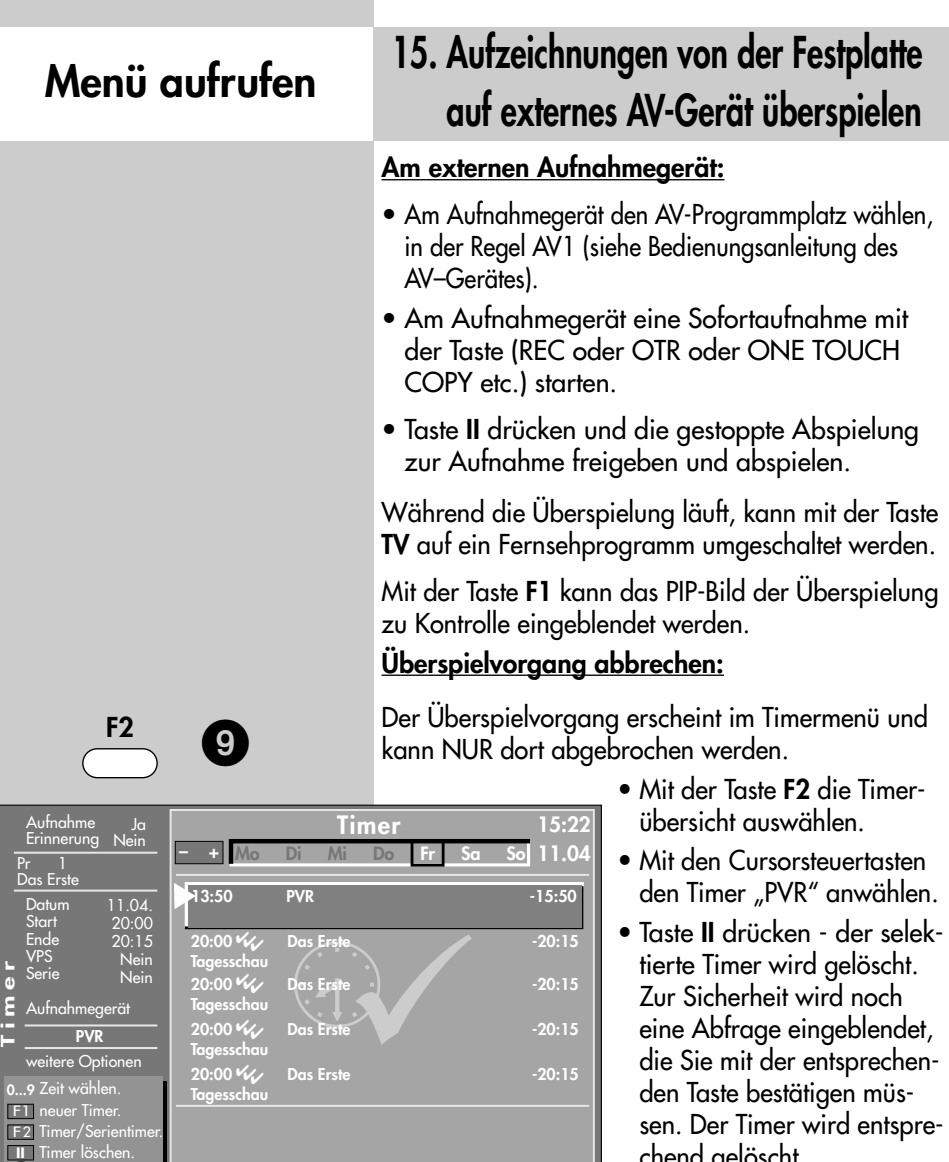

sen. Der Timer wird entspre-

• Timer-Menü durch Drücken der Taste **EXIT** ausblenden.

chend gelöscht.

32

bearbeiten.

F1  $F<sub>2</sub>$ **II**

**II**

# 16. Der "Dateimanager" **Bilder-Dateien (.jpg)**

Mit dem "Dateimanager" können Daten auf einem USB-Datenträger und der eingebauten Festplatte verwaltet und bearbeitet werden, ähnlich wie bei einem Dateimanager auf dem PC.

### **"Dateimanager" aufrufen**

- Speicherstick (Wechseldatenträger) während des TV-Betriebs in die USB-Buchse einstecken. Am Bildschirm erscheint die Foto-Anzeige Übersicht.
- Taste **F1** drücken und zum "Dateimanager" schalten, oder, wenn Foto-Anzeige nicht am Bildschirm angezeigt wird, die Taste **F2** ca. 2 Sek. drücken. Zifferntaste @ drücken. Der "Dateimanager" wird geöffnet.
- Wenn der "Dateimanager" angezeigt wird, ist auf der linken Spalte der USB–Datenträger mit einem roten Rahmen angezeigt.
- Taste **OK** drücken um Inhalt des USB–Datenträgers anzeigen zu lassen.
- $\bullet$  Mit den Cursorsteuertasten  $\nabla \triangle$  die gewünschte Bilddatei auswählen. Wenn Sie einen Ordner auswählen, kann er mit der Taste **OK** geöffnet werden.
- Mit den verschiedenen Tasten, wie sie am Bildschirm angezeigt werden, können Sie verschiedene Funktionen ausführen:

Taste **OK**: Datei öffnen / schließen

- Taste **F1** / **F3**: vorwärts / rückwärts blättern.
- Taste **F2**: vom Dateimanager zur Foto-Anzeige.
- blaue Taste (2: Wechsel zwischen USB-Datenträger und Festplatte.
- aelbe Taste <sup>®</sup>: Bilddatei zum weiteren verarbeiten markieren z.B. verschieben / kopieren, Markierung aufheben.

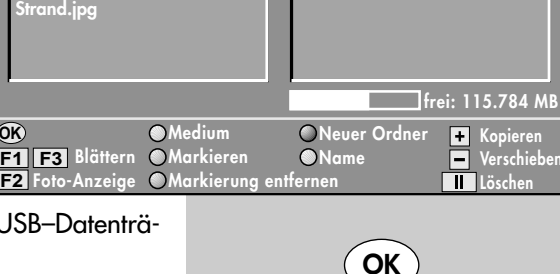

**Dateimanager**

**C** HDD **S**USB

**USB1/**

**Bär.jpg City.jpg Clown\_Fish.jpg Kinder.jpg Strand.jpg**

**OK**

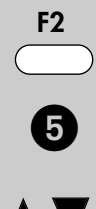

**O** HDD **S**USB

**lost+found Bär.jpg City.jpg**

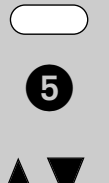

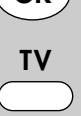

### **"Dateimanager" aufrufen**

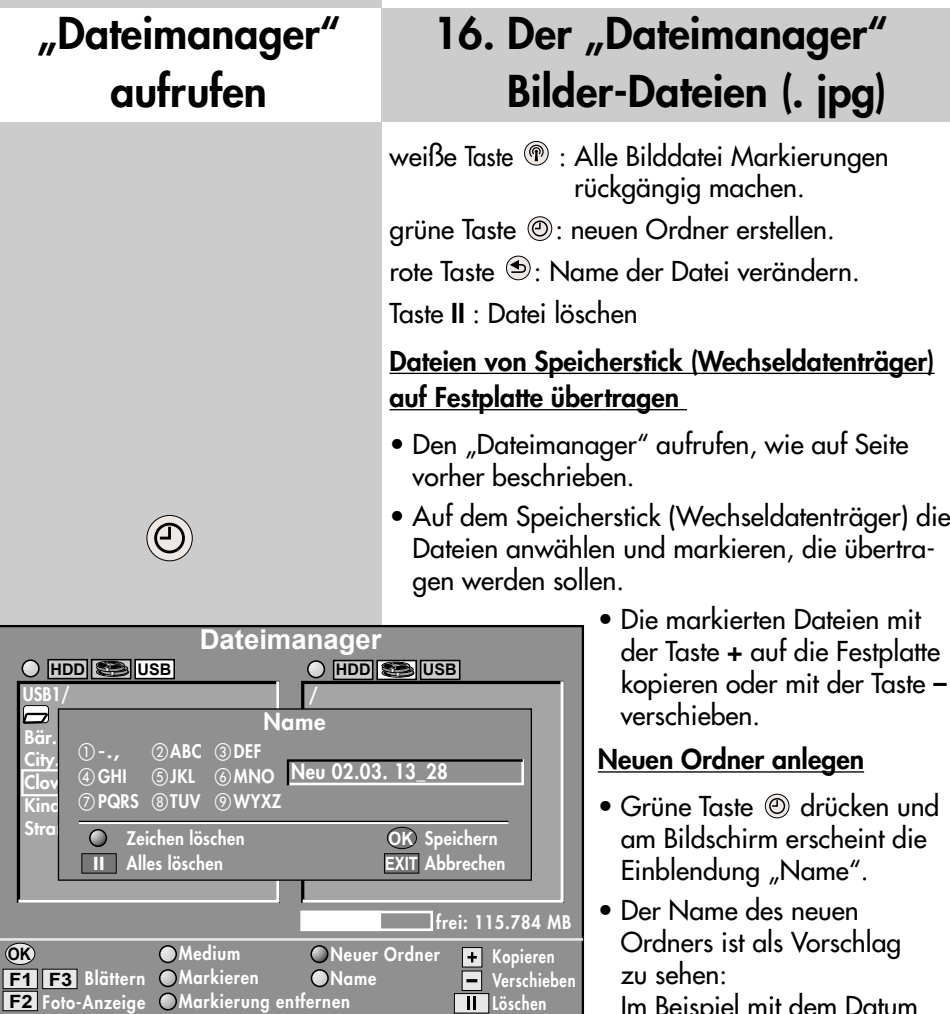

Im Beispiel mit dem Datum 02.03. und der Uhrzeit des Anlegens 13:28 Uhr).

- Dieser Namensvorschlag kann mit der roten Taste Zeichen für Zeichen gelöscht werden oder mit der **II** Taste alle Zeichen löschen.
- Mit den Zifferntasten kann ein neuer Name erstellt werden.
- Den neue angelegte Ordner muß dann mit der Taste **OK** gespeichert werden.

**OK**

# 16. Der "Dateimanager" **Bilder-Dateien (.jpg)**

#### **Dateien kopieren oder verschieben**

- Gewünschten Ordner oder Bilddatei anwählen, die zur Bearbeitung vorgesehen ist.
- Den selektierten Ordner mit der Taste **OK** öffnen.
- Mit den Cursorsteuertasten  $\nabla$  die gewünschte Bilddatei auswählen.
- Die Bilddatei mit der gelben Taste @ markieren.
- Mit der Cursorsteuertasten  $\blacktriangleright$  zur anderen Spalte wechseln.
- Mit den Cursorsteuertasten  $\nabla \triangle$  den Zielordner anwählen, in dem die markierte Datei eingefügt werden soll.
- Den selektierten Zielordner mit der Taste **OK** öffnen.
- Mit der Cursorsteuertasten < zur anderen Spalte wechseln, in der sich die vorher markierte Datei befindet.
- Die markierte Bilddatei mit der **–** Taste in den Zielordner verschieben oder mit der **+** Taste in den Zielordner kopieren.

#### **Dateinamen ändern**

- Mit den Cursorsteuertasten  $\nabla \triangle$  die gewünschte Bilddatei auswählen.
- Rote Taste  $\circledast$  drücken und die Einblendung "Name" aufrufen.
- Den Namen Zeichen für Zeichen löschen.
- Mit den Zifferntasten kann ein neuer Name erstellt werden.
- Den neue angelegten Namen mit der Taste **OK** speichern.

### **"Dateimanager" aufrufen**

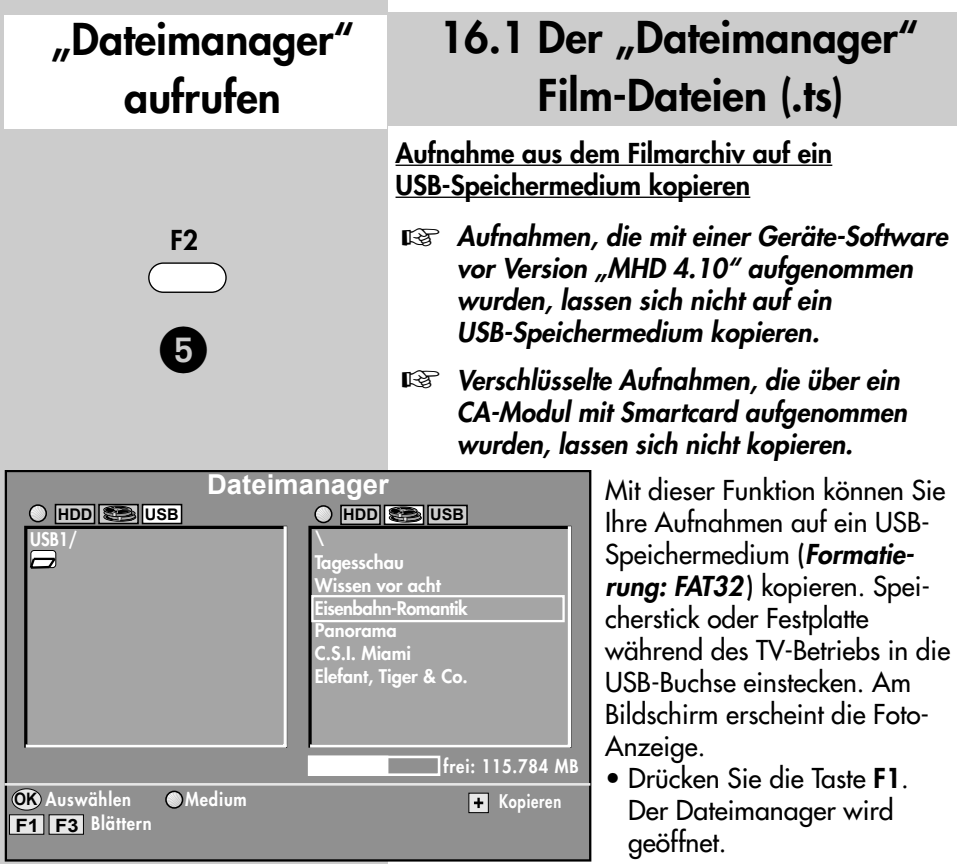

**Oder wenn die Foto-Anzeige nicht automatisch am Bildschirm angezeigt wird**,

die Taste **F2** ca. 2 Sek. drücken. Das Menü **Sonderfunktionen 2** wird eingeblendet. Drücken Sie nun die Zifferntaste  $\bullet$ , der Dateimanager wird geöffnet.

Der rote Balken steht im linken Fenster auf USB1. Drücken Sie **OK** um den

USB-Datenträger zu öffnen.

Wechseln Sie mit der Cursor-steuertaste  $\blacktriangleright$  in das rechte Fenster des Dateimanagers und drücken **2x** die blaue Taste . Das Filmarchiv auf der Festplatte wird geöffnet.

Stellen Sie den Cursor mit den Tasten  $\blacktriangle\blacktriangledown$  auf die Sendung, die Sie kopieren möchten und Drücken die **+ Taste** auf der Fernbedienung.

### 16.1 Der "Dateimanager" **Film-Dateien (.ts)**

#### *Ist die Datei größer als 2 GB, wird sie auto-*☞ *matisch auf dem USB-Speichermedium geteilt.*

Der Kopiervorgang beginnt, der Fortschritt wird in einem Fenster in Prozent angezeigt.

#### **Aufnahme von USB-Speichermedium auf die interne Festplatte kopieren**

Drücken Sie die Taste **F2** ca. 2 Sek. Das Menü **Sonderfunktionen 2** wird eingeblendet. Drücken Sie nun die Zifferntaste  $\boldsymbol{\Theta}$ . der Dateimanager wird geöffnet.

Stecken Sie das USB-Speichermedium in die USB-Buchse. Das USB-Symbol wird eingeblendet. Im linken Fenster wird der Inhalt

des USB-Speichermedium gezeigt, im rechten Fenster das Film-Archiv.Wenn der rote Cursor im linken Fenster steht, drücken Sie **2x** die blaue Taste . Das USB-Symbol leuchtet auf und der rote Balken steht auf USB1.

Wechseln Sie mit der Cursorsteuertaste  $\blacktriangleright$  in das rechte Fenster des Dateimanagers und drücken die blaue Taste . Das Symbol leuchtet und das Filmarchiv auf der Festplatte wird geöffnet.

Wechseln Sie mit der Cursorsteuertaste < zurück in das linke Fenster des Dateimanagers und drücken **OK**. Der USB-Datenträger wird geöffnet. Stellen Sie den Cursor mit den Tasten  $\blacktriangle \blacktriangledown$  auf die Sendung, die Sie kopieren möchten und Drücken die **+ Taste** auf der Fernbedienung.

Der Kopiervorgang beginnt, der Fortschritt wird in einem Fenster in Prozent angezeigt.

### **"Dateimanager" aufrufen**

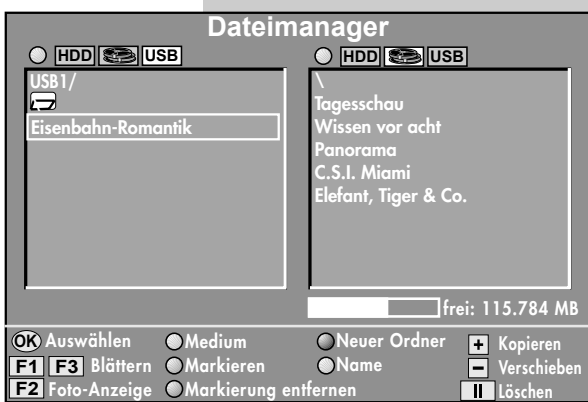

### **"Dateimanager" aufrufen**

### 16.1 Der "Dateimanager" **Film-Dateien (.ts)**

**Aufnahme, die geteilt wurde, von USB-Speichermedium auf die interne Festplatte kopieren (>2GB)**

Wenn eine Aufnahme größer als 2GB war, wurde diese beim Kopiervorgang geteilt. Zum Kopieren auf die interne Festplatte des TV-Gerätes müssen Sie immer die Datei mit der Endung .ts kopieren.

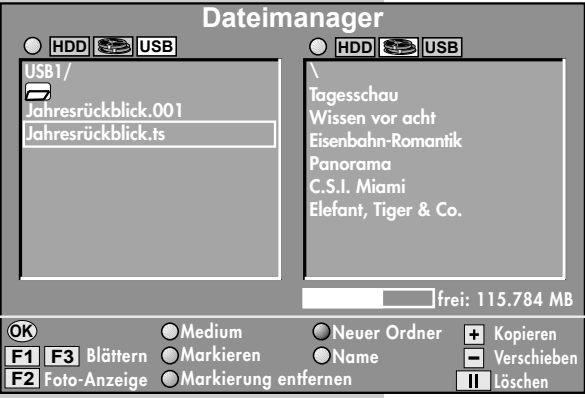

Beim Zurückschreiben vom USB-Wechselmedium auf die interne Festplatte des TV-Gerätes wird die Datei **automatisch** wieder zusammengesetzt.

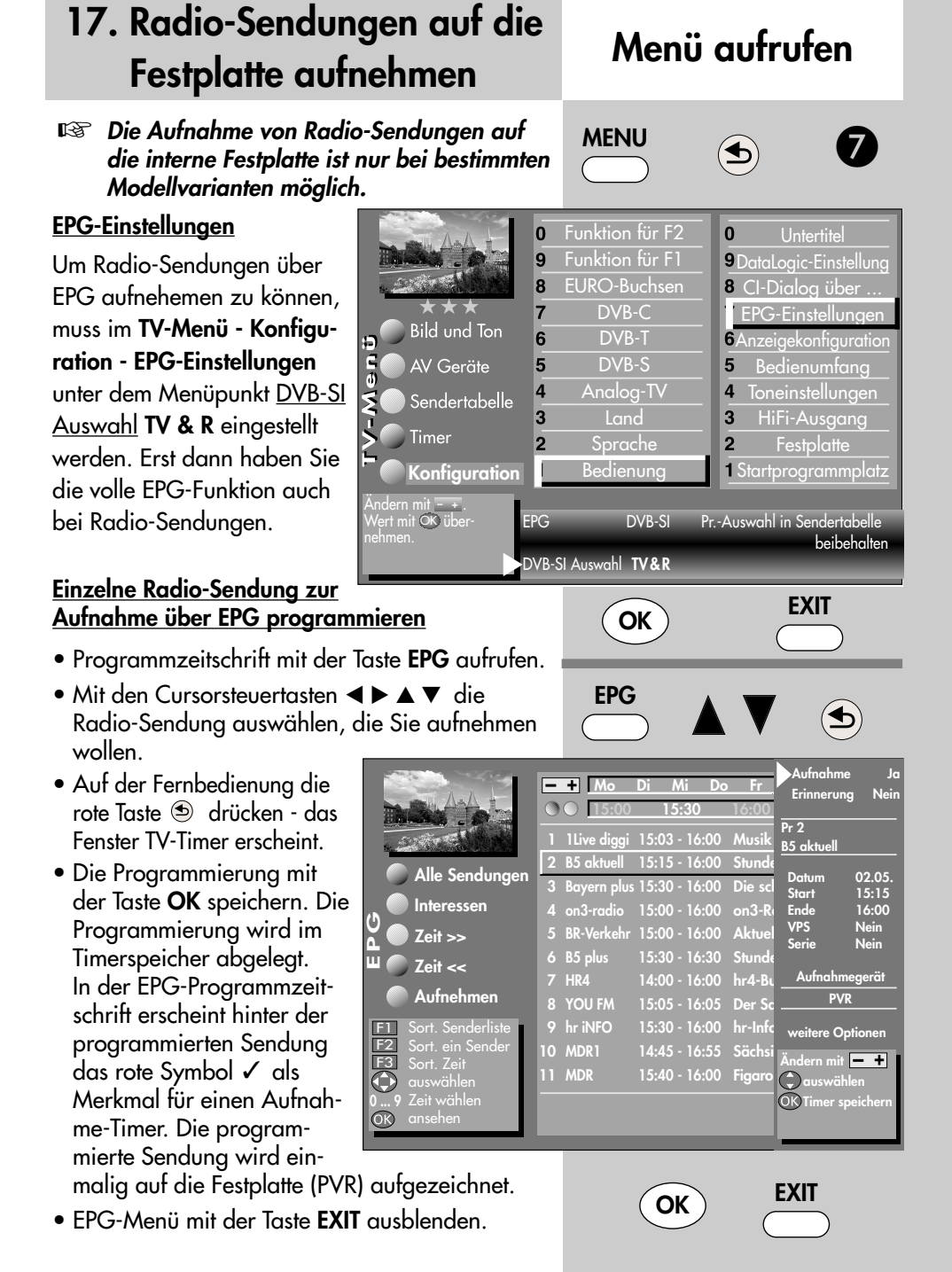

# **PVR–Archiv aufrufen**

**F2**

### **17.1 Wiedergabe einer Radio-Aufnahme**

#### **Aufnahme aus dem PVR-Archiv wiedergeben:**

- Taste **F2** drücken.
- Zifferntaste <sup>3</sup> drücken und PVR-Archiv öffnen.

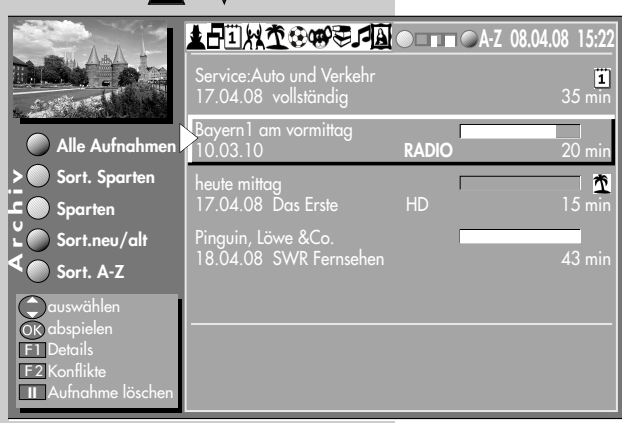

- Mit den Cursorsteuertasten **VA4** bdie gewünschte Aufnahme auswählen. Radio-Aufnahmen sind mit dem Zusatz **RADIO** gekennzeichnet.
- Taste **OK** drücken und die gewählte Radio-Aufnahme wird abgespielt.
- Durch Drücken der Taste **R** wird die Wiedergabe der Radio-Aufnahme gestoppt und Sie kehren in den **Radio-Modus** zurück.

**OK TV**

**ODER**

durch Drücken der Taste **TV** wird die Wiedergabe der Radio-Aufnahme gestoppt und Sie kehren zurück zum laufenden **TV-Bild**.

Bei Aufnahmeprogrammierungen können Konflikte entstehen wenn:

- das LCD-TV-Gerät zur geplanten Aufnahme mit dem Netzschalter ausgeschaltet ist.
- sich durch Serientimer Überschneidungen in der Zukunft ergeben.

#### **Konflikte anzeigen**

• Taste **F2** drücken.

**F2** kurz drücken - die Funktion, die für **F2** programmiert wurde (siehe Kap. "18. Funktionstasten programmieren" der LCD-TV-Bed. Anl.), wird ausgeführt.

**F2** für ca. 2 Sek. drücken - die max. mögliche Auswahl erscheint.

- Zifferntaste @ drücken und PVR-Archiv öffnen.
- Taste **F2** drücken und die Konflikte, sofern vorhanden, anzeigen lassen. Im Fenster wird angezeigt, welche Sendung aus welchem Grund nicht aufgenommen wurde.
- Die Meldung über einen Konflikt kann mit der Taste **II** gelöscht werden.
- Fenster mit der Taste **EXIT** schliessen.

### **18. Konflikte PVR–Archiv aufrufen**

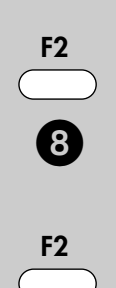

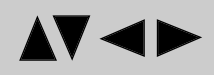

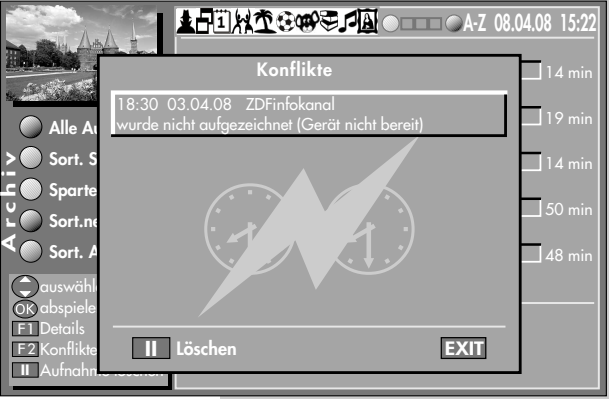

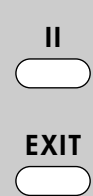

### **Allgemeine Hinweise zur PVR-Festplatte**

#### **Wichtige Aufnahmen**

Das Festplattenlaufwerk ist nicht dafür vorgesehen, als Permanentspeicher für Ihre Aufnahmen zu dienen. Für den Anwender wichtige Daten bzw. Aufzeichnungen sollten zusätzlich als Sicherungskopie auf einem externen Datenträger, z.B. DVD, abgelegt werden.

Die Firma METZ kann keine Verantwortung für aufgenommenes Material übernehmen, das aufgrund einer Fehlfunktion oder einer Störung des Festplattenlaufwerkes verloren geht oder beschädigt wird, sei es direkt oder indirekt.

#### **Installation und Handhabung**

Wenn Sie die nachfolgend angegebenen Richtlinien für eine richtige Installation und Handhabung beachten, können Sie die Wahrscheinlichkeit einer Fehlfunktion oder eines Ausfalls sowie eines damit verbundenen Verlustes an aufgenommenem Material minimieren:

- Setzen Sie das TV-Gerät nicht Stößen oder Vibrationen aus, insbesondere dann nicht, wenn das TV-Gerät in Betrieb ist.

- Stellen Sie das TV-Gerät auf einer ebenen, stabilen und vibrationsfreien Fläche.
- Verdecken oder blockieren Sie nicht die Kühlschlitze oder andere Lüftungsöffnungen.
- Stellen Sie das TV-Gerät nicht an Orten auf, an denen es sehr heiß oder feucht werden kann oder das TV-Gerät raschen Temperatur-

änderungen ausgesetzt ist.

- Transportieren Sie das TV-Gerät nicht, während es eingeschaltet ist und auch nicht unmittelbar nach dem Ausschalten.

#### **Das Festplattenlaufwerk**

Das Festplattenlaufwerk ist sehr empfindlich. Bei längerer Verwendung auf unsachgemäße Weise oder in ungeeigneter Umgebung ist es möglich, das die Festplatte versagt. Anzeichen dafür sind unter anderem, dass die Wiedergabe unerwartet blockiert wird und dass merkliches Blockrauschen (Mosaik) im Bild zu verzeichnen ist. Wenn das Festplattenlaufwerk versagt, ist eine Wiedergabe von Aufzeichnungen unmöglich. Wenden Sie sich in diesem Fall an Ihren Fachhändler.

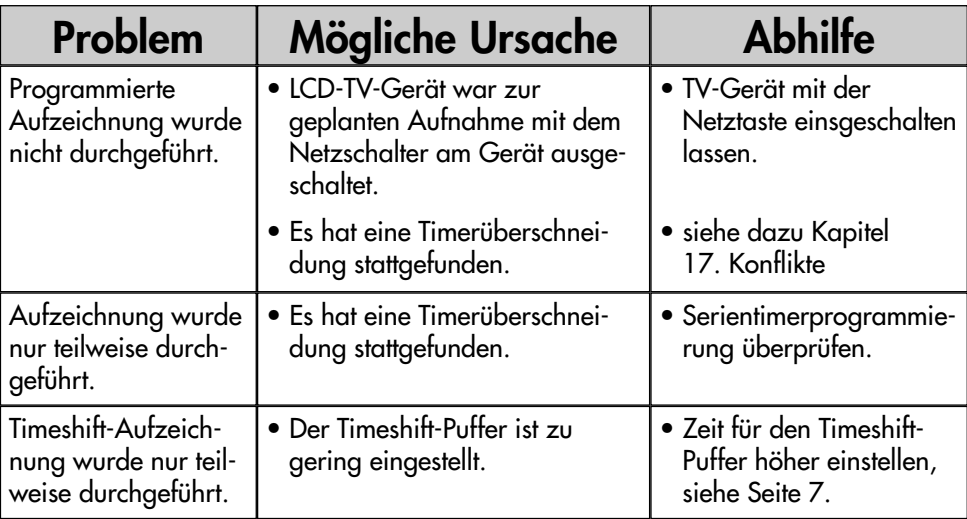

# **Stichwortverzeichnis**

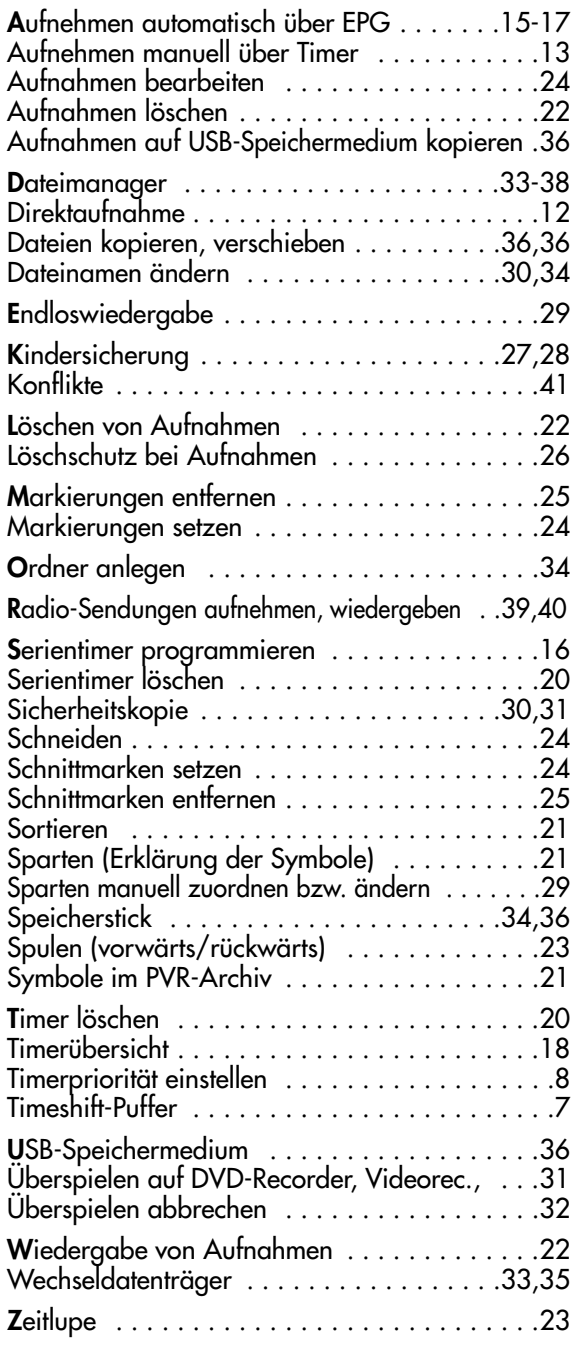

**Technische Änderungen und Irrtümer vorbehalten !**

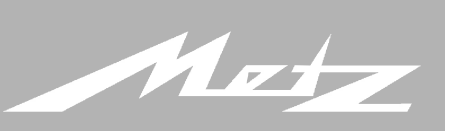

**Service Center** <sup>2</sup> Trainings Center **8** Verwaltung und Entwicklung **4** Lager/Versand **6** Mecablitz Produktion **<sup>6</sup>** TV Produktion **• Kunststofftechnik** 

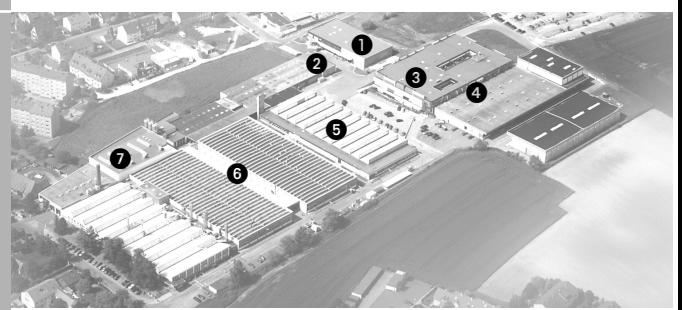

Metz - Werke GmbH & Co. KG - Zirndorf bei Nürnberg

Kernkompetenzen in den Bereichen Elektronik sowie Kunststofftechnik bilden den Ursprung für den ausgezeichneten Ruf der Metz-Werke. Er hat sich im Laufe vieler Jahrzehnte weltweit aufgebaut.

Metz bietet Qualität Made in Germany: Consumer Electronics, Photo Electronics, Kunststofftechnik.

Metz-Werke GmbH & Co. KG Postfach 1267, D-90506 Zirndorf

Fon: +49 911 - 9706 0 Fax: +49 911 - 9706 340

www.metz.de info@metz.de

Technische Änderungen und Irrtümer vorbehalten.

**Metz - immer erstklassig.**